## **STK526 Rev. B**

**Hardware User Guide**

..............................................................................................

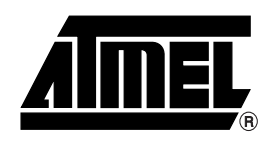

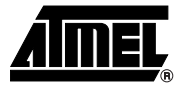

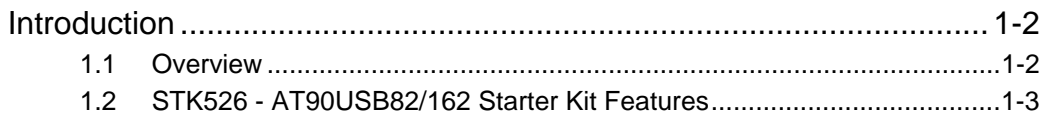

## **Section 2**

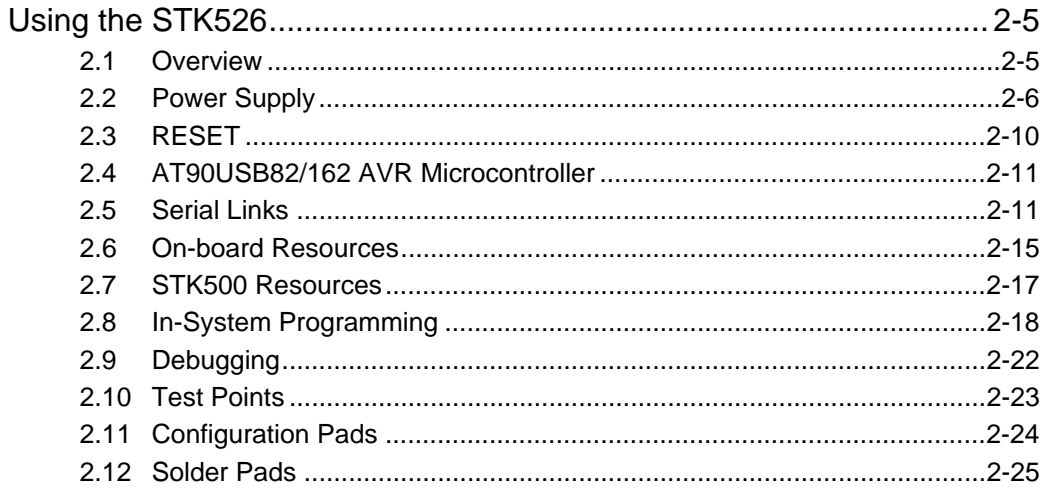

## **Section 3**

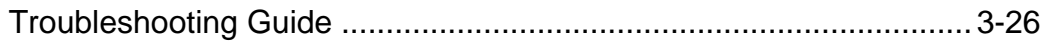

## Section 4

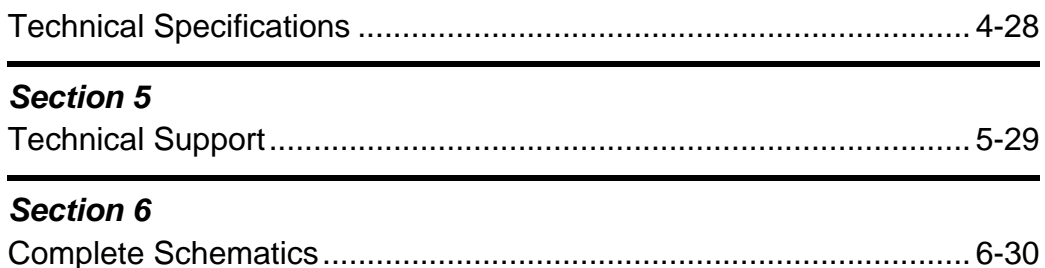

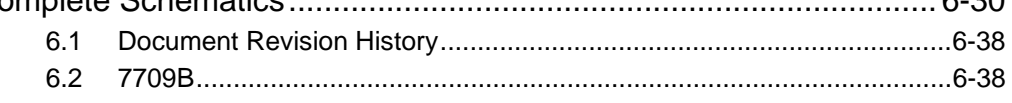

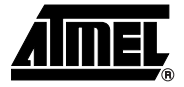

## **Section 1 Introduction**

Congratulation for acquiring the AVR® STK526 - AT90USB82/162 Starter Kit. This kit is designed to give designers a quick start to develop code on the AT90USB82/162 and for prototyping and testing of new designs.

### **1.1 Overview**

This document describes the STK526 dedicated to the AT90USB82/162 AVR microcontroller. This board is designed to allow an easy evaluation of the product using demonstration software. This document applies to the revision B of the board.

To complement the evaluation and enable additional development capability, the STK526 can be plugged into the Atmel STK500 Starter Kit Board in order to use the AT90USB82/162 with advanced features such as variable VCC, variable XTAL, Parallel Programming, and supports all AVR development tools.

It can also receive extension modules that Atmel or 3<sup>rd</sup> parties may release in future or that customers can develop for their projects.

To increase its demonstrative capabilities, this stand alone board has several on-board resources : USB, RS232, joystick, data-flash, LEDs.

*Figure 1-1 .* STK526 Board

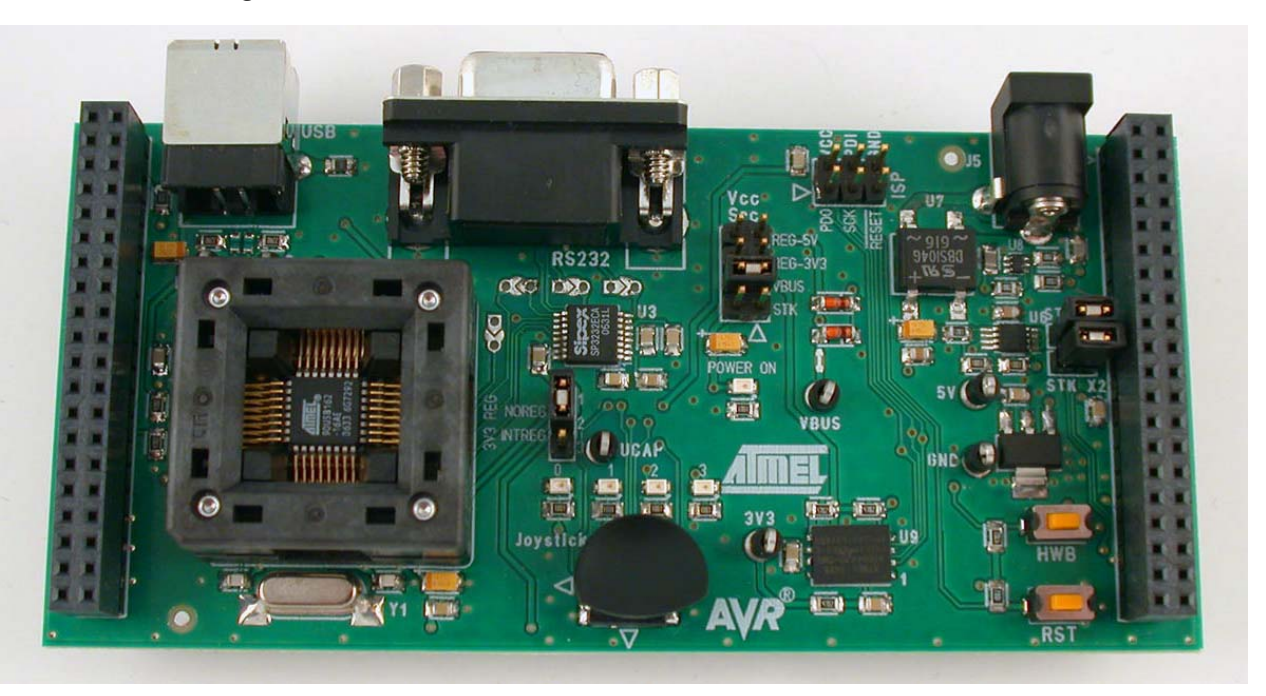

### **1.2 STK526 - AT90USB82/162 Starter Kit Features**

The STK526 rev. B provides the following features:

- AT90USB82/162 TQFP device (2.7V<Vcc<5.5V)
- $\blacksquare$  AVR Studio<sup>®</sup> software interface  $(1)$
- USB software interface for Device Firmware Upgrade (DFU bootloader)<sup>(2)</sup>
- STK500 compatible (supports Parallel High-Voltage Programming)
- **Power supply flagged by "POWER-ON" LED:** 
	- from an external power connector, with a 3.3V or 5V regulation
	- from the USB interface (USB device bus powered application)
	- from STK500
	- using or not the 3.3V on-chip regulator of AT90USB82/162
- ISP connector :
	- for on-chip ISP
	- for on-chip debugging using JTAG ICE and debugWire protocol
- Serial interfaces:
	- 1 USB full speed device interface
	- RS-232C ports with RTS/CTS handshake lines
- On-board resources:
	- 4-ways + 1-select joystick
	- 4 LEDs
	- serial 8Mo dataflash memory
- On-board RESET button
- On-board HWB button for force bootloader execution at reset.

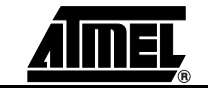

- System clock:
	- external clock from STK500 expand connectors
	- 8 MHz crystal
- Numerous access points for test
- Notes: 1. The STK526 is supported by AVR Studio®, version 4.12SP2 or higher. For up-to-date information on this and other AVR tool products, please consult our web site. The latest version of AVR Studio®, AVR tools and this User Guide can be found in the AVR section of the Atmel web site, http://www.atmel.com.
	- 2. ATMEL Flip®, In System Programming Version 3 or Higher shall be used for Device Firmware Upgrade. Please consult Atmel web site to retrieve the latest version of Flip and the DFU bootloader Hex file if needed.

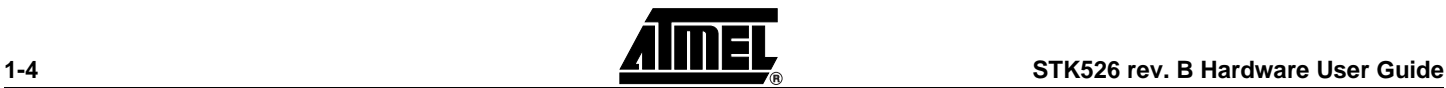

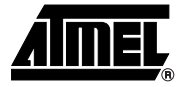

# **Section 2 Using the STK526**

This chapter describes the board and all its features.

### **2.1 Overview**

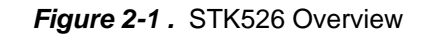

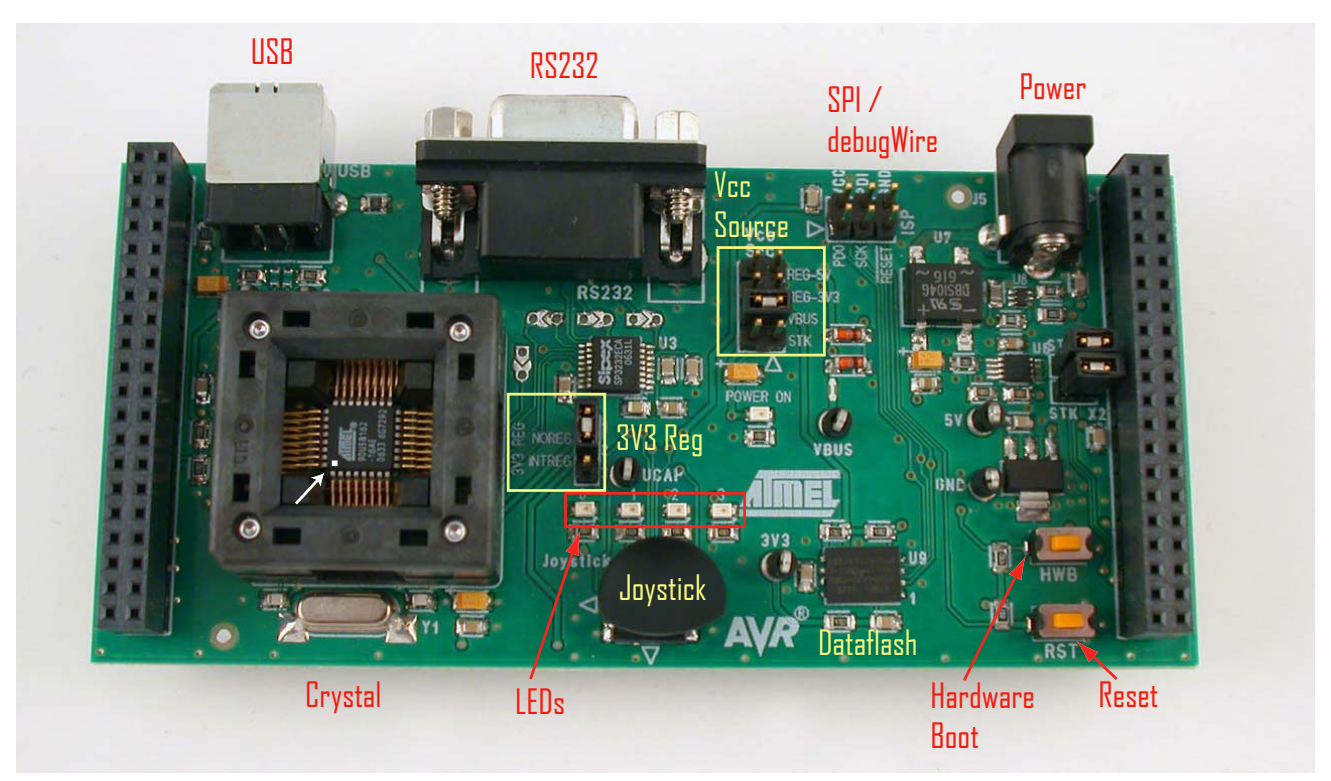

### **2.2 Power Supply**

The on-board power supply circuitry allows different power supply configurations. Because the AT90USB82/162 contains an internal 3V3 regulator that can be used to power an external circuitry, several power configurations are handled by the STK526. The power path is represented by the figure below :

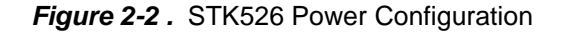

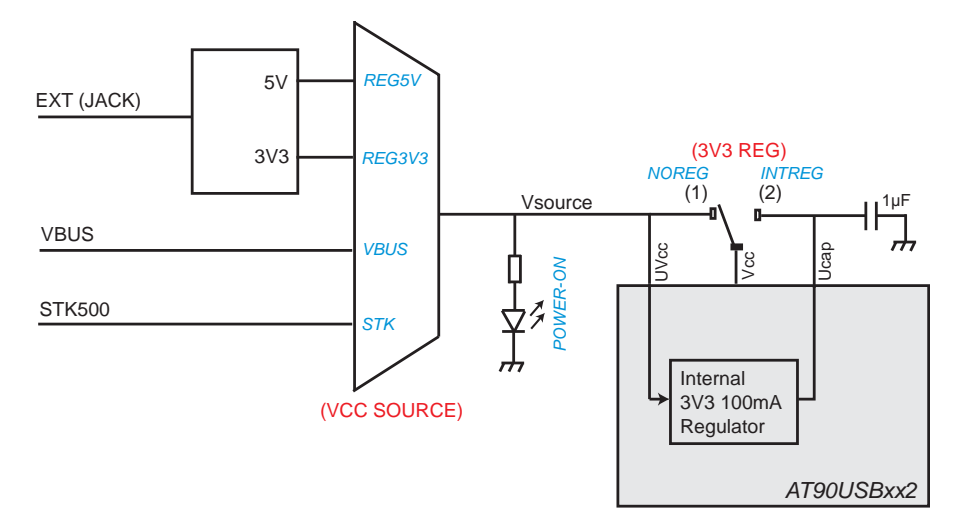

First, the board allows to drain power from three external sources, leading to four different solutions. The selected voltage is applied to the regulator input of the AT90USB82/162. Then the user can choose to power the MCU I/O either directly with the primary power source (external 5V/3V3), or from the internal regulator itself (MCU auto-power).

#### **2.2.1 Power Supply Sources**

The power supply can come from three different  $(1)$  sources:

- USB connector,
- JACK PWR connector (J5, See Figure 2-3),
- **STK500**

*USB powered:* When used as a USB device bus powered application, the STK526 can be powered via the USB VBUS power supply line.

- *JACK PWR connector:* Use the JACK outlet provided with the kit (See Figure 2-4)
	- Input supply from 9 up to 15V  $(2)$  DC,
	- No specific polarization  $(3)$  is required.

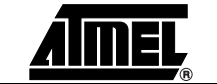

#### *Figure 2-3 .* JACK PWR Connector (J6)

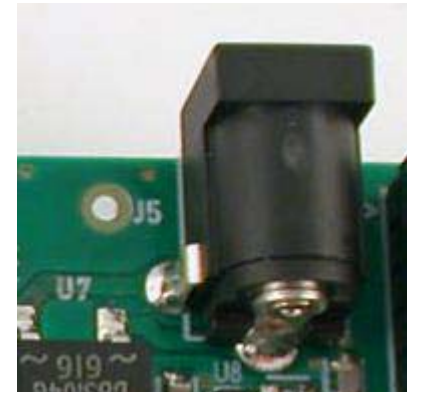

*Figure 2-4 .* Male JACK Outlet and Wires

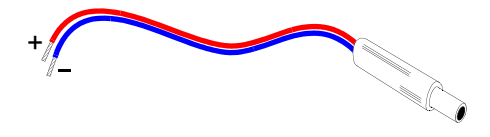

*STK500 Powered:* (c.f. "STK500 Resources" on page 17).

- Notes: 1. **Caution**: Do not set more than **one** power supply source on STK526.
	- 2. 15V is the maximum level limitation of an unidirectional transit diode.
	- 3. There is a diode (bridge) voltage drop between the negative output of the power supply and the STK526 "GND". This could introduce some gap of voltage during measurement and instrumentation.

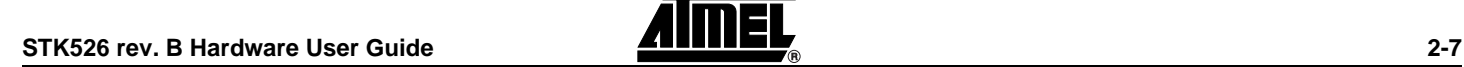

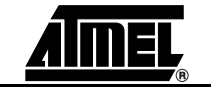

#### *Using the STK526*

## **2.2.2 Power Source Setting**

| <b>Vcc Source</b><br><b>Jumper position</b> | <b>VCC power</b><br>supply value           | <b>Comments</b>                                                                                                    | <b>View</b>                                                                                                |
|---------------------------------------------|--------------------------------------------|----------------------------------------------------------------------------------------------------|----------------------------------------------------------------------------------------------------|
| <b>VBUS</b>                                 | <b>VBUS</b><br>(4,8V to 5.2V)              | This is the default configuration.<br>This should be used for a typical USB<br>device "bus powered" application.<br>In this mode, the STK526 is powered<br>directly from the USB bus, and no<br>other external power supply is<br>required.                                                                                      | <b>VCC</b><br><b>Source</b><br>Reg 5<br>П<br><b>Reg 3.3 ■</b><br>П<br>VBUS $5\Box$<br>$STK$ $\blacksquare$ |
| <b>REG 5V</b>                               | 5V                                         | This configuration can be used for a<br>USB "self powered" device<br>application".<br>To use this configuration an external<br>power supply must be connected to<br>J5 connector. The on-board 5V<br>regulator is used.                                                                                                    | <b>VCC</b><br><b>Source</b><br>Reg 5<br>Reg 3.3<br>VBUS 5<br>STK <b>N</b><br>П                             |
| <b>REG 3V3</b>                              | 3.3V                                       | This configuration allows the STK526<br>to be used in a 3V range application.<br>To use this configuration an external<br>power supply must be connected to<br>J5 connector. The on-board 3V3<br>regulator is used.                                                                                                    | <b>VCC</b><br><b>Source</b><br>Reg 5<br>п<br>Reg 3.3<br>VBUS 5<br>STK <b>N</b><br>ш                        |
| <b>STK &amp; REG 5V</b>                     | Depends on<br><b>STK500 VTG</b><br>setting | This configuration allows the STK526<br>to be used with an STK500 board.<br>In this mode, the STK526 power<br>supply is generated and configured<br>according to the "VTG" parameter of<br>the STK500 (1).<br>Caution: NO external power supply<br>must be connected to STK526 to<br>avoid conflict with STK500 power<br>supply. | VCC.<br><b>Source</b><br>Reg 5<br><b>Reg 3.3</b><br>VBUS 5<br><b>STK</b>                                   |

Table 2-1. Power Supply<sup>(1)</sup> Setting

Notes: 1. **Caution:** The STK500 has its own "ON/OFF" switch

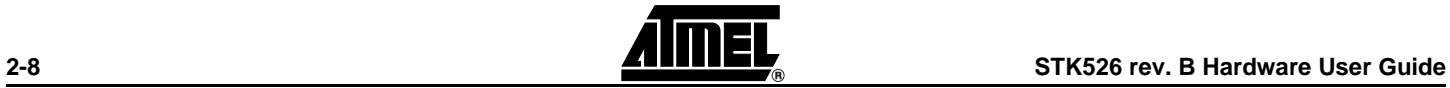

This section applies to the following part of the power path diagram :

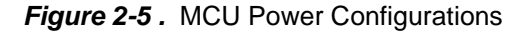

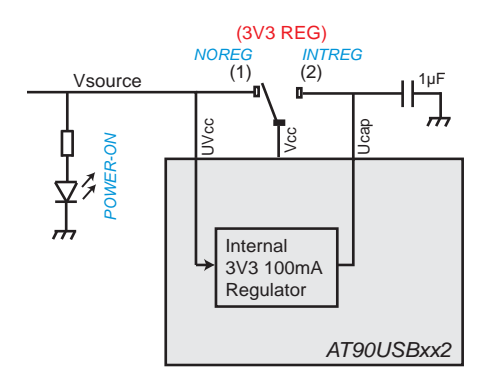

Once the power source selected, the input of the AT90USB82/162 internal regulator (UVcc) is powered. Firmware has the responsability to enable or disable the regulator. Ucap is the output pin of the internal regulator, and Vcc is the core power input of the MCU. Several cases may be required by the user :

- Vsource = 5V, Vcc = 5V: for this mode, the configuration switch (see figure above) must be in the position labelled "**NOREG**". The MCU can still run a USB Device application if it enables the internal regulator that will power the USB pad and macro.
- **Vsource = 5V, Vcc = 3.3V**: for this mode, the configuration switch must be in the position labelled "**INTREG**". The Vcc pin will be tied to the regulator output, so that the AT90USB82/162 itself will power itself from its regulator, and the I/O will be at 3V3 level.
- Vsource = 3.3V, Vcc = 3.3V: for this mode all the MCU power inputs are at the 3V3 level. The configuration switch must be in the position "**NOREG**". In normal operation it is recommended to tie all the power pins together (UVcc, Vcc, Ucap) and to disable the regulator. However, the board configuration does not allow to tie together all the power pins, so that the regulator must be enabled by firmware in order to power the USB pad and macro (that can lead to some extra-consumption).

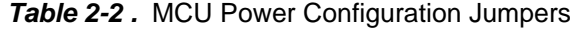

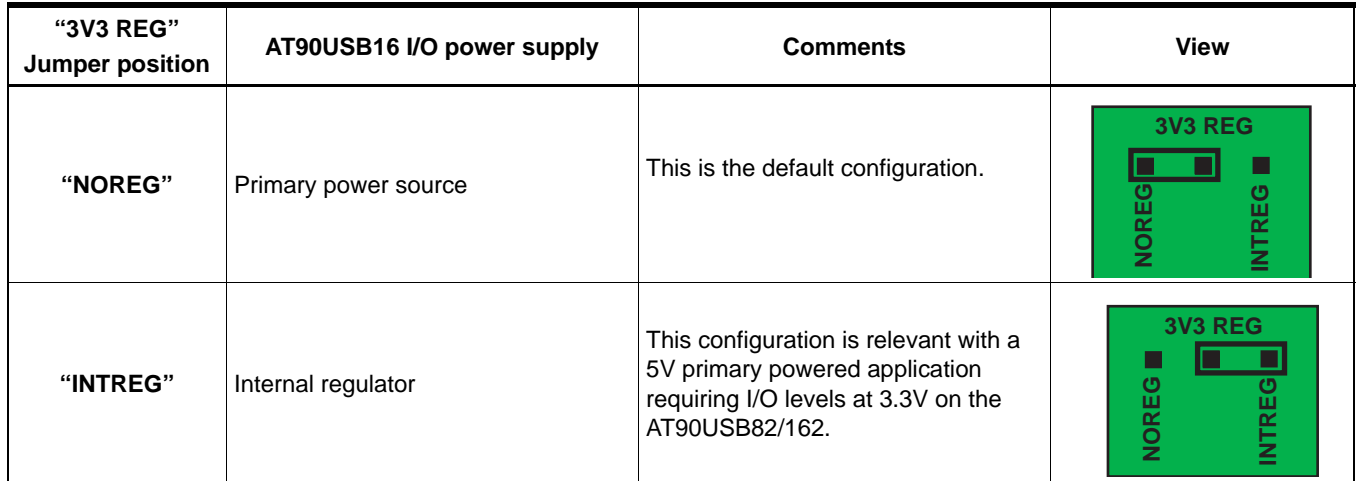

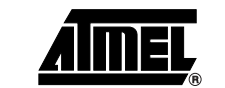

#### **2.2.4 "POWER-ON" LED**

The POWER-ON LED is lit whenever power is applied to STK526 regardless of the power supply source and the voltage settings.

*Figure 2-6 .* "VCC-ON" LED

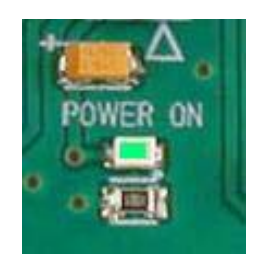

#### **2.3 RESET**

Although the AT90USB82/162 has its on-chip RESET circuitry (c.f. AT90USB82/162 Datasheet, section "System Control and Reset), the STK526 provides the AT90USB82/162 a RESET signal which can come from 3 different sources:

#### **2.3.1 Power-on RESET**

The power supply rise will conduce to an on-chip power-on RESET.

#### **2.3.2 RESET Push Button**

By pressing the RESET push button on the STK526, a warm RESET of the AT90USB82/162 is performed.

*Figure 2-7 .* RESET Push Button (RST) Implementation

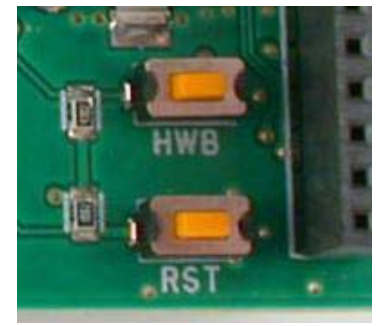

#### **2.3.3 STK500 RESET**

See Section 2.7.4, page 18.

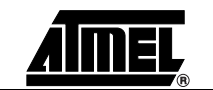

## **2.4 AT90USB82/162 AVR Microcontroller**

### **2.4.1 Main Clock XTAL**

To use the USB interface of the AT90USBxxx, the clock source should always be a crystal or external clock oscillator (the internal 8MHz RC oscillator is not accurate enough to comply with the USB specification). Only the following crystal frequency allows proper USB operations: 8MHz and 16MHz. The STK526 comes with a default 8MHz crystal oscillator.

If STK526 is connected to an STK500 and the jumpers "STKX1" and "STKX2" are set, the STK526 microcontroller operates with the "STK500 Osc" frequency parameter. The STK500 clock prevails over the STK526 crystal.

*Figure 2-8 .* STKX1 and STKX2 jumpers on STK526

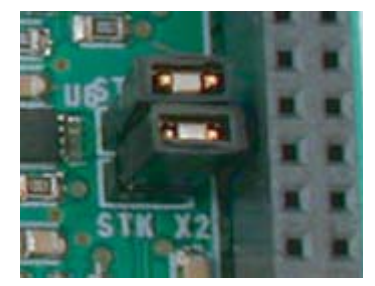

#### **2.4.2 Analog Power Supply**

*AVCC* AVCC is tied to VCC by hardware.

- **2.5 Serial Links**
- **2.5.1 USB**

The STK526 is supplied with a standard USB type-B receptacle (identifying the board as a Device only) that aims to receive a B-plug

*Figure 2-9 .* USB type-B receptacle

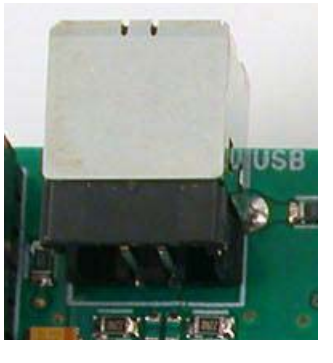

**STK526 rev. B Hardware User Guide 2-11**

- *VBUS Detection* The board also implements a VBUS detection on a generic I/O. A low-power (50µA) voltage divider (/2) is connected from VBUS to PortC bit 2 pin. The VBUS presence is detected with a high level on the MCU pin.
- *VBUS Power Source* Moreover, even if not selected as primary power source, VBUS powers the on-board 3.3V regulator (through a diode to avoid current being supplied to USB Host) in order to get 3V3 voltage in any condition (this allows to power the dataflash at any time, or to allow a USB Bus-powered operation with all the board at 3.3V.

However, this feature can make current flowing from VBUS to some board peripherals even if an alternate power source is used to power the board. That may lead to unwanted extra-consumption, so it can be disabled by cutting the configuration pad.

*Figure 2-10 .* Configuration Pad Location

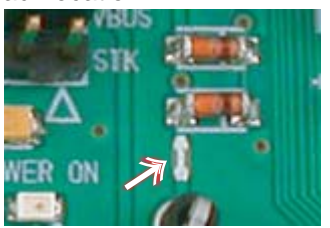

**Note:** See Section "Configuration Pads", page 24 for details.

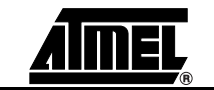

RS-TxD

#### **2.5.2 RS-232C**

The AT90USB82/162 is a microcontroller with an on-chip USART peripheral (USART1). Only the asynchronous mode is supported by the STK526.

The STK526 is supplied with a RS-232 driver/receiver. One female DB9 connector provides the RS-232 connections.

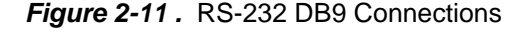

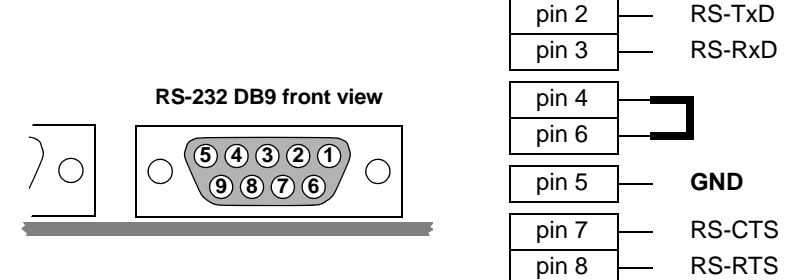

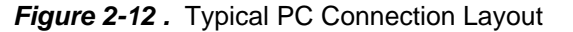

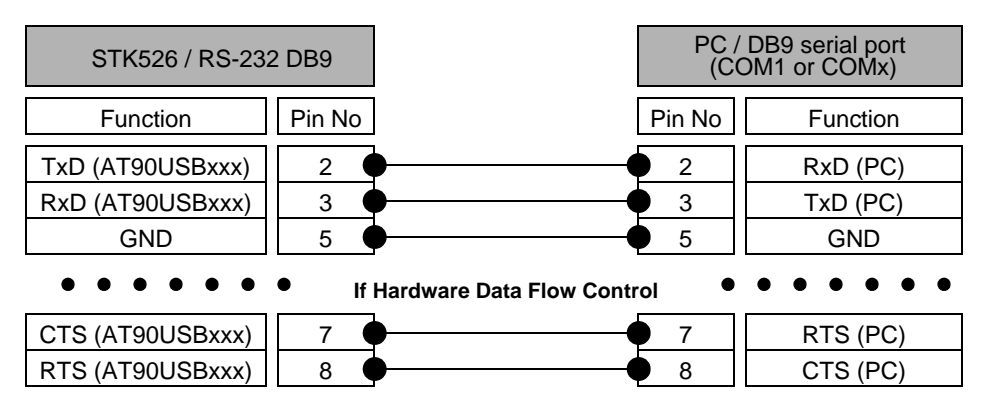

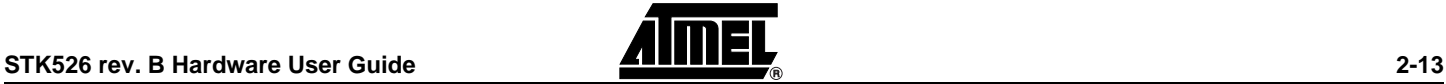

The STK526 USART implementation allows an optional hardware flow control that can be enabled thanks to SP2, SP3, SP4, SP5 solder pads.

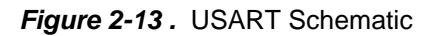

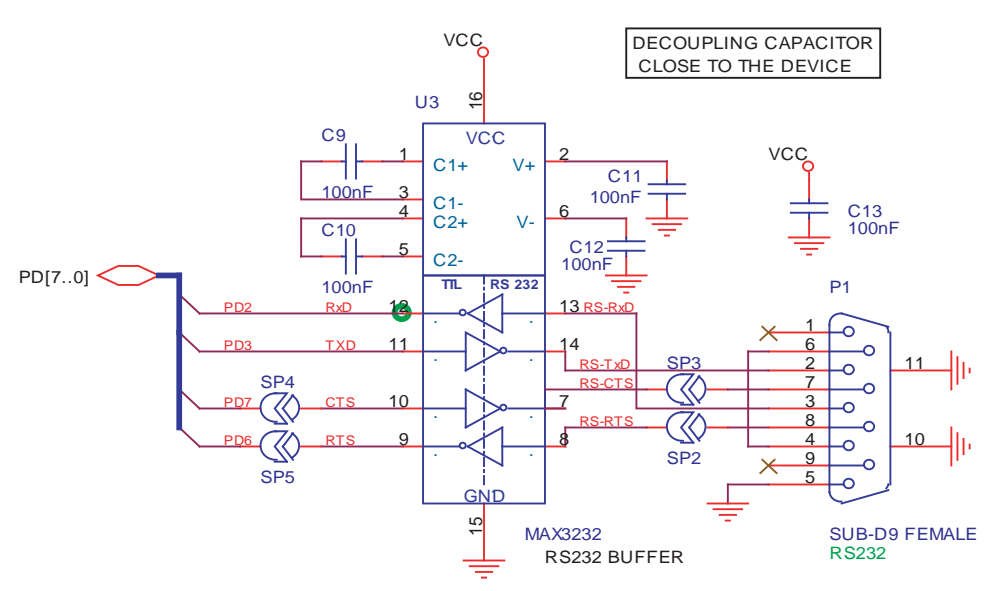

Note that the USART peripheral of the AT90USB82/162 includes an automatic Hardware Flow Control feature that makes the operation transparent for the user.

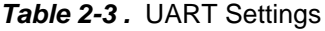

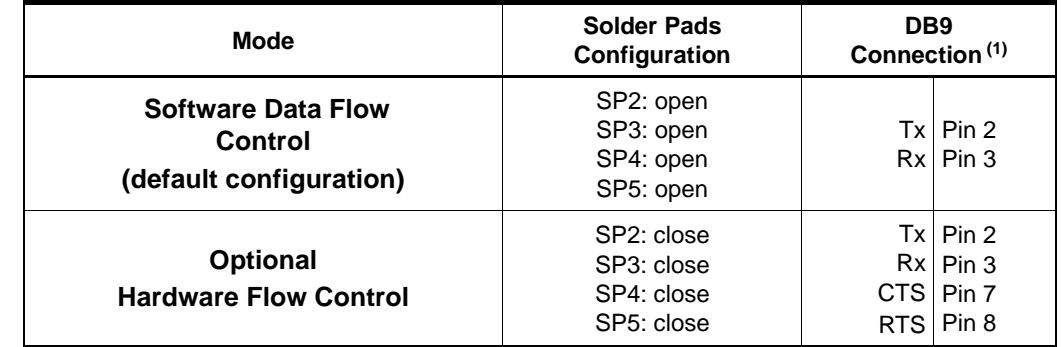

Note: 1. Tx reference: STK526 source, Rx reference: STK526 destination

*Figure 2-14 .* RS232 Solder Pad Location

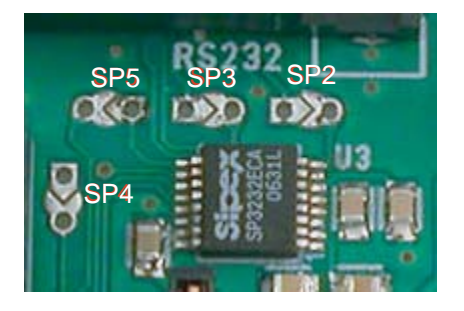

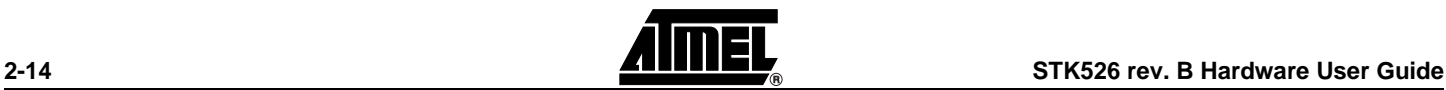

#### **2.6 On-board Resources**

#### **2.6.1 Joystick**

The 4+1 ways joystick is convenient for developing input device (USB) application: it can easily emulate mouse movements, keyboard inputs, etc.

Closing a switch causes the corresponding signal to be pulled low, while releasing (not pressed) causes an H.Z state on the signal. The user must enable internal pull-ups on the input pins, removing the need for an external pull-up resistors on the switch.

*Figure 2-15 .* Joystick Schematic

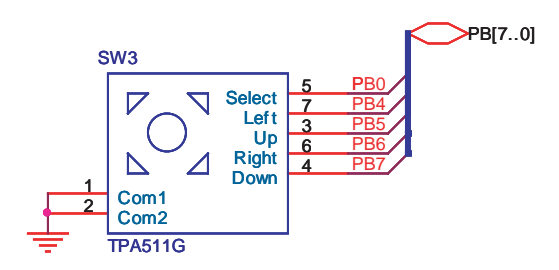

**Figure 2-16.** Joystick Implementation

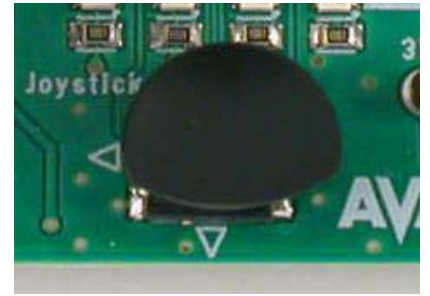

**2.6.2 LEDs**

The STK526 includes 4 green LEDs implemented on one line. They are connected to the low nibble of "Port D" of AT90USB82/162 (PORTD[3..0]).

To turn ON one LED, the corresponding port pin must drive a high level. To turn OFF one LED, the corresponding port pin must drive a low level. It is the opposite method used in STK500.

*Figure 2-17 .* STK526 LEDs

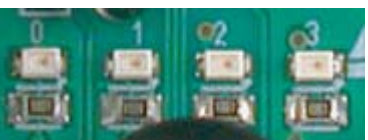

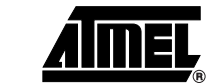

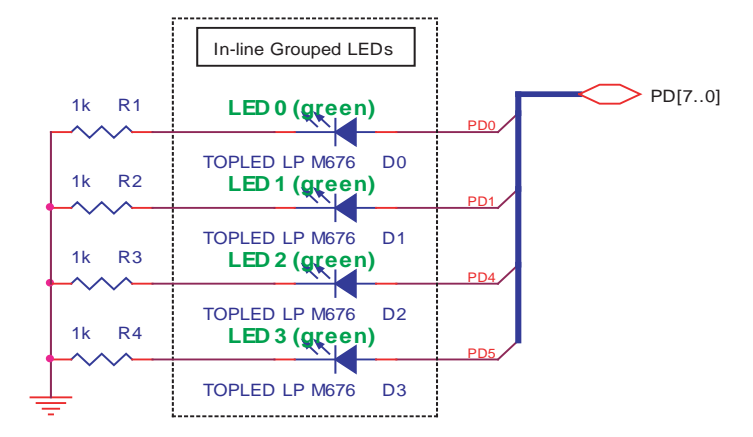

#### *Figure 2-18 .* LEDs Implementation Schematic

#### **2.6.3 Data Flash Memory**

For USB Mass-storage class demonstration purposes, the STK526 provides an on-chip serial Flash memory (AT45DB642x) connected to the AT90USB82/162 Serial Port Interface (SPI).

The data-flash chip select signal is connected to PortC bit 2 of the AT90USB82/162 (See Figure 2-19).

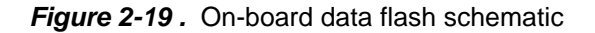

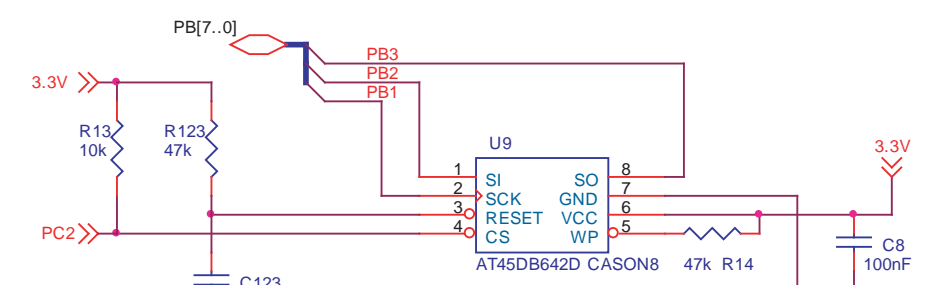

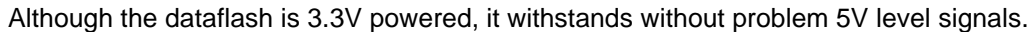

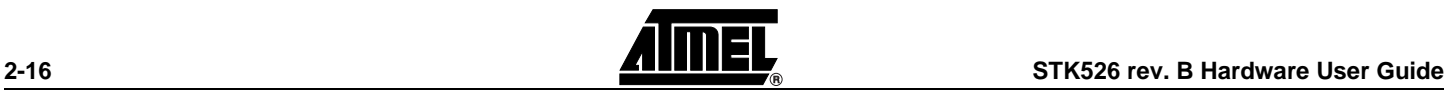

## **2.7 STK500 Resources**

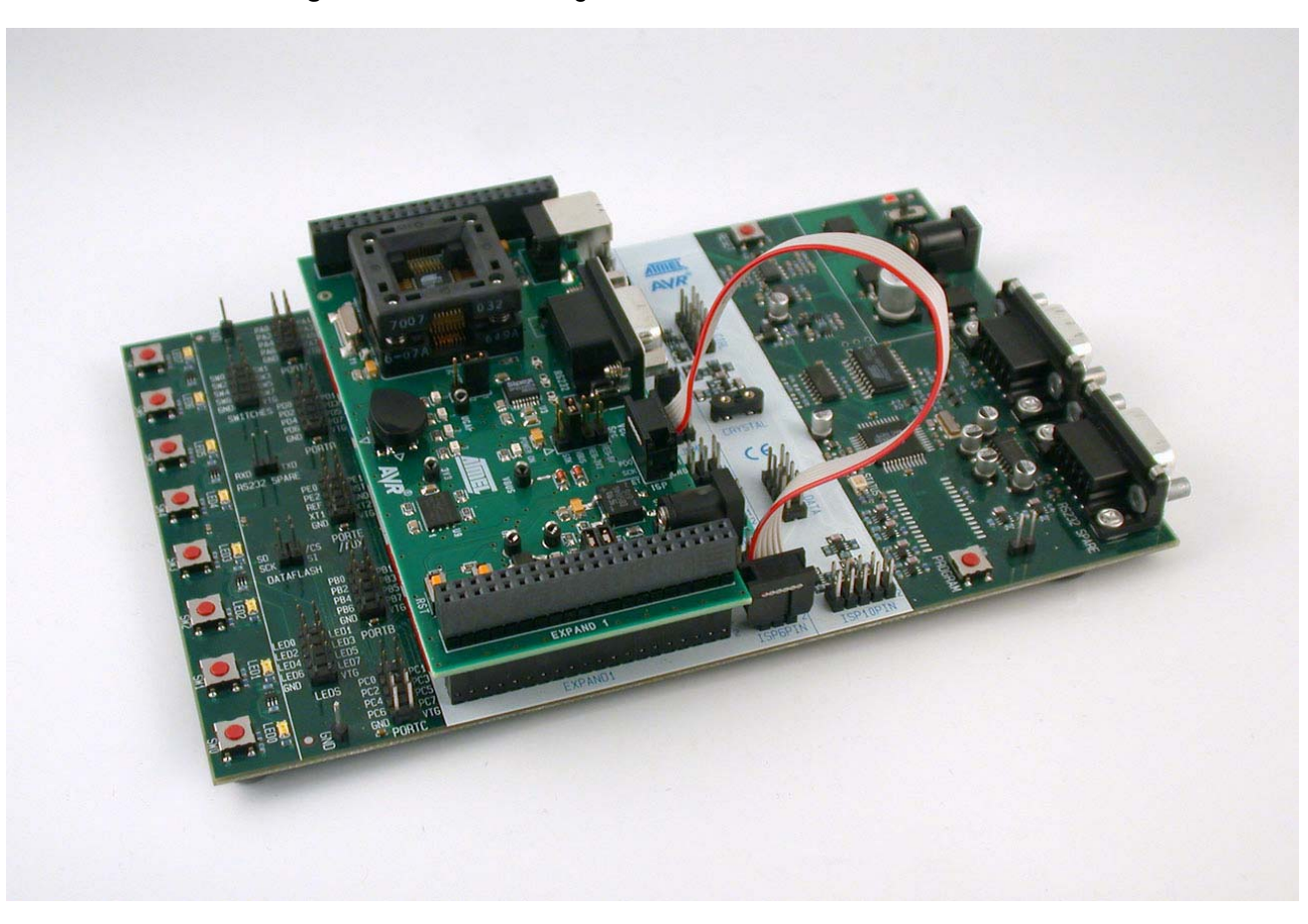

*Figure 2-20 .* Connecting STK526 to the STK500 Board

Note: **Caution:** Do not mount an AVR microcontroller on the STK500 board when STK526 is plugged on STK500.

#### **2.7.1 Supply Voltage from STK500**

The AVR supply voltage coming from STK500 (VTG) can also be controlled from AVR Studio®.

■ The supply voltage coming from STK500 is controlled by power supply circuitry of the STK526. Refer to Table 2-1 on page 8 to configure "Vcc Source" jumper.

#### **2.7.2 EXP.CON 0 & EXP.CON 1 Connectors**

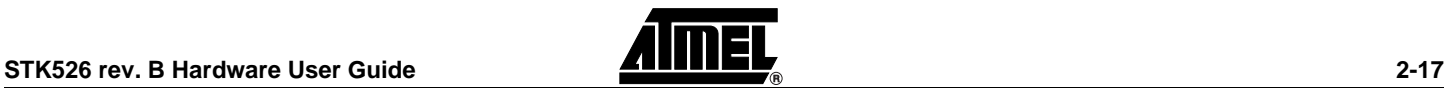

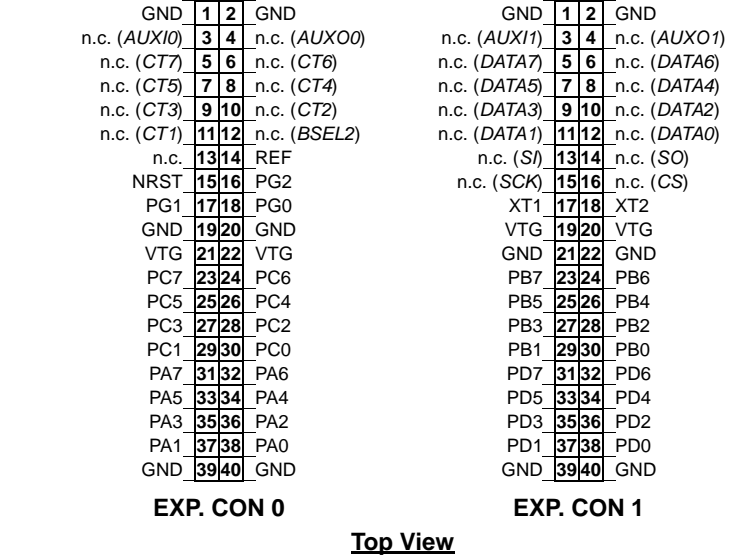

#### **Figure 2-21.** EXP.CON 0 and EXP.CON 1 Connectors

#### **2.7.3 Main Clock from STK500**

The AVR clock frequency (external) coming from STK500 (XT1/XT2) can also be controlled from AVR Studio®.

■ "STKX1" and "STKX2" jumpers should be closed

#### **2.7.4 RESET from STK500**

The AVR RESET coming from STK500 (NRST - EXP.CON 0) can also control the STK526.

### **2.8 In-System Programming**

#### **2.8.1 Programming with USB bootloader: DFU (Device Firmware Upgrade)**

AT90USB82/162 part comes with a default factory pre-programmed USB bootloader located in the on-chip boot section of the AT90USB82/162. This is the easiest and fastest way to reprogram the device directly over the USB interface. The "Flip" PCbased application offers a flexible and user friendly interface to reprogram the application over the USB bus.

The HWB pin of the AT90USB82/162 allows to force the bootloader execution after reset. (Please refer to AT90USB82/162 datasheet section "Bootloader support"). To force bootloader execution, operate as follows:

- **Perss both "RST" and "HWB" push buttons**
- First release the "RST" push button
- Then release the "HWB" push button

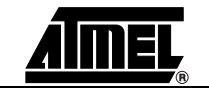

**2-18 STK526 rev. B Hardware User Guide**

For more information about the USB bootloader and FLIP software, please refer to the 'USB bootloader datasheet' and 'FLIP User Manual'.

#### **2.8.2 Programming with AVR ISP mkII Programmer**

The AT90USB82/162 can be programmed through SPI. This section explains how to connect the programmer.

The Flash, EEPROM, all Fuses and Lock Bits can be programmed individually or with the sequential automatic programming option.

Note: The SPIEN fuse must be enabled in AT90USB82/162 to allow ISP operation. The SPIEN fuse is disabled when using debugWire channel (Section "Debugging", page 22)

The AVR ISP mkII programmer is a compact and easy-to-use In-System Programming tool for developing applications with AT90USB82/162. Due to the small size, it is also an excellent tool for field upgrades of existing applications.

The AVR ISP programming interface is integrated in AVR Studio®.

To program the device using AVR ISP programmer, connect the 6-wire cable on the ISP connector of the STK526 as shown in Figure 2-22.

Note: See AVR Studio® on-line Help for information.

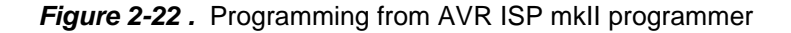

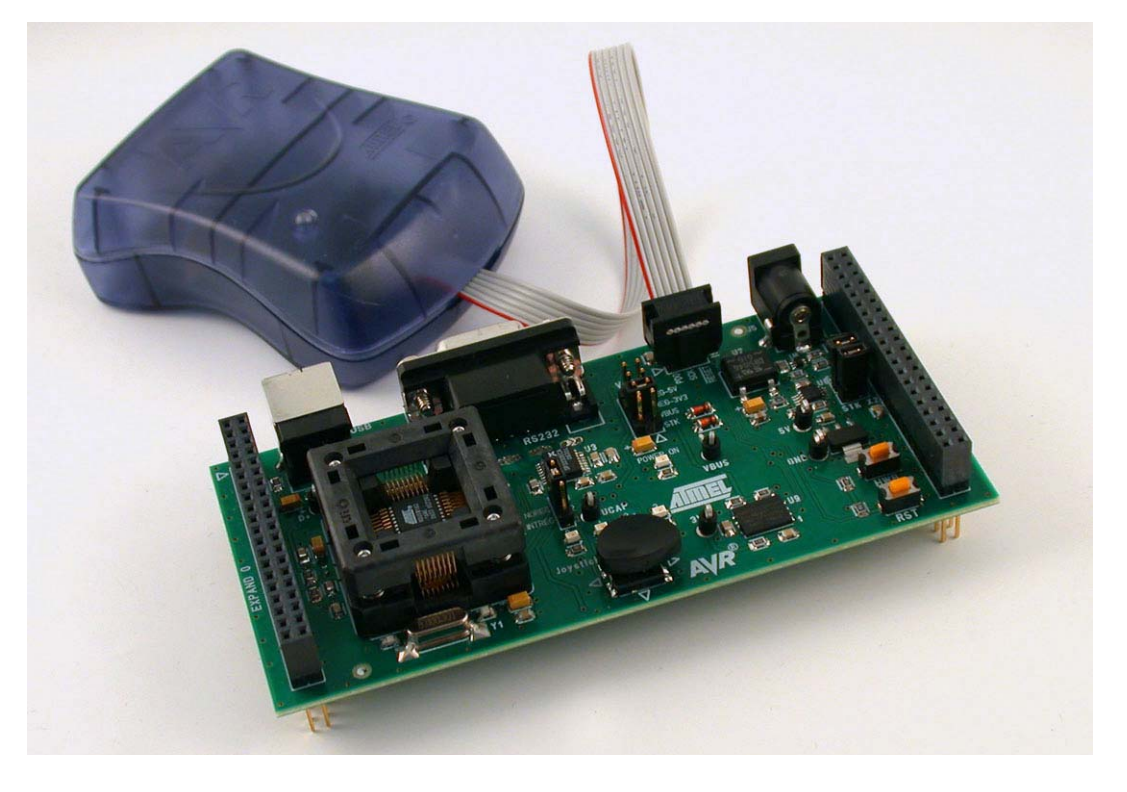

#### **2.8.3 Programming with AVR JTAG ICE**

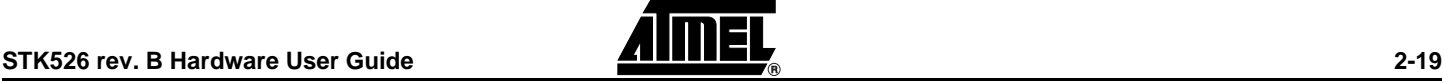

The AT90USB82/162 can be programmed using ISP capability of the JTAGICE (using the connector adapter that comes with the programmer). This section explains how to connect and use the AVR JTAG ICE.

Note: The SPIEN fuse must be enabled in AT90USB82/162 to allow ISP operation. The SPIEN fuse is disabled when using debugWire channel (Section "Debugging", page 22)

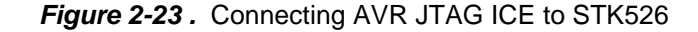

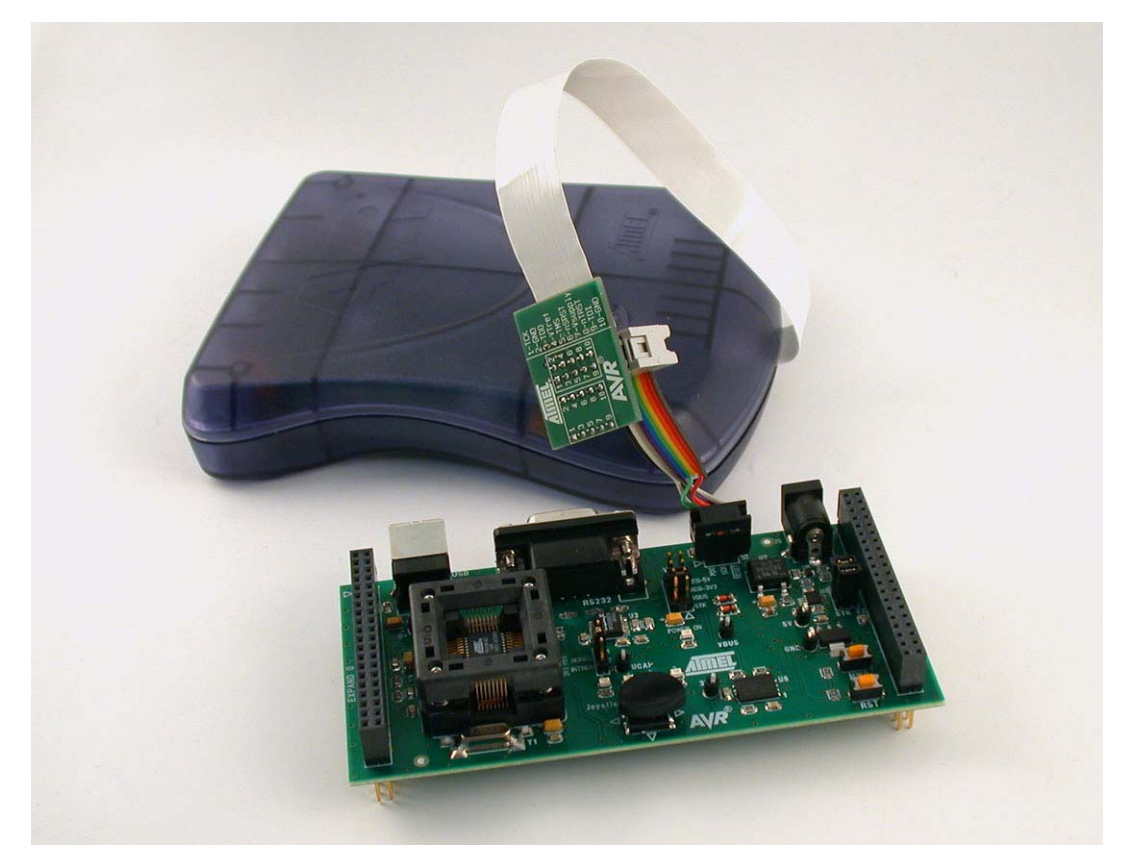

The Flash, EEPROM, all Fuse and Lock Bit options ISP-programmable can be programmed individually or with the sequential automatic programming option.

Note: See AVR Studio<sup>®</sup> on-line Help for information.

#### **2.8.4 Programming with STK500**

*Serial Programming* The AT90USB82/162 can be programmed using the serial programming mode from STK500 firmware. The software interface (In-System Programming of an external target system) is integrated in AVR Studio®.

> To program the device using ISP from STK500, connect the 6-wire cable between the ISP6PIN connector of the STK500 board and the ISP connector of the STK526 as shown in Figure 2-20.

See Figure 2-20 to see connection example for ISP with STK500.

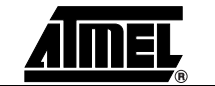

7709B–AVR–07/08

Parallel High-Voltage The STK526 is compatible with the Parallel Programming mode of the STK500. The Programming embedded RESET circuitry supports the HighVoltage pulses used during programming.

> Once the STK526 is plugged into the STK500 Expand connectors, the following configuration must be set before powering the boards :

*On the STK526 :*

- set the primary power source (**Vcc Src** jumper) to STK and REG 5V
- set the **3V3REG** jumper to "NOREG"
- mount the jumper **STKX1** to enable the STK500 clock signal

*On the STK500 :*

- connect the PROG\_CTRL header (10 pts) to the PORTD header (10pts)
- connect the PROG\_DATA header (10 pts) to the PORTB header (10pts)
- mount the following jumpers : VTARGET, RESET, XTAL1, BSEL2
- mount a jumper on the position 1-2 (= right side) of the OSCSEL header

All the Flash memory, EEPROM, all Fuse and Lock Bit can be programmed individually or with the sequential automatic programming option.

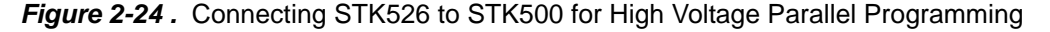

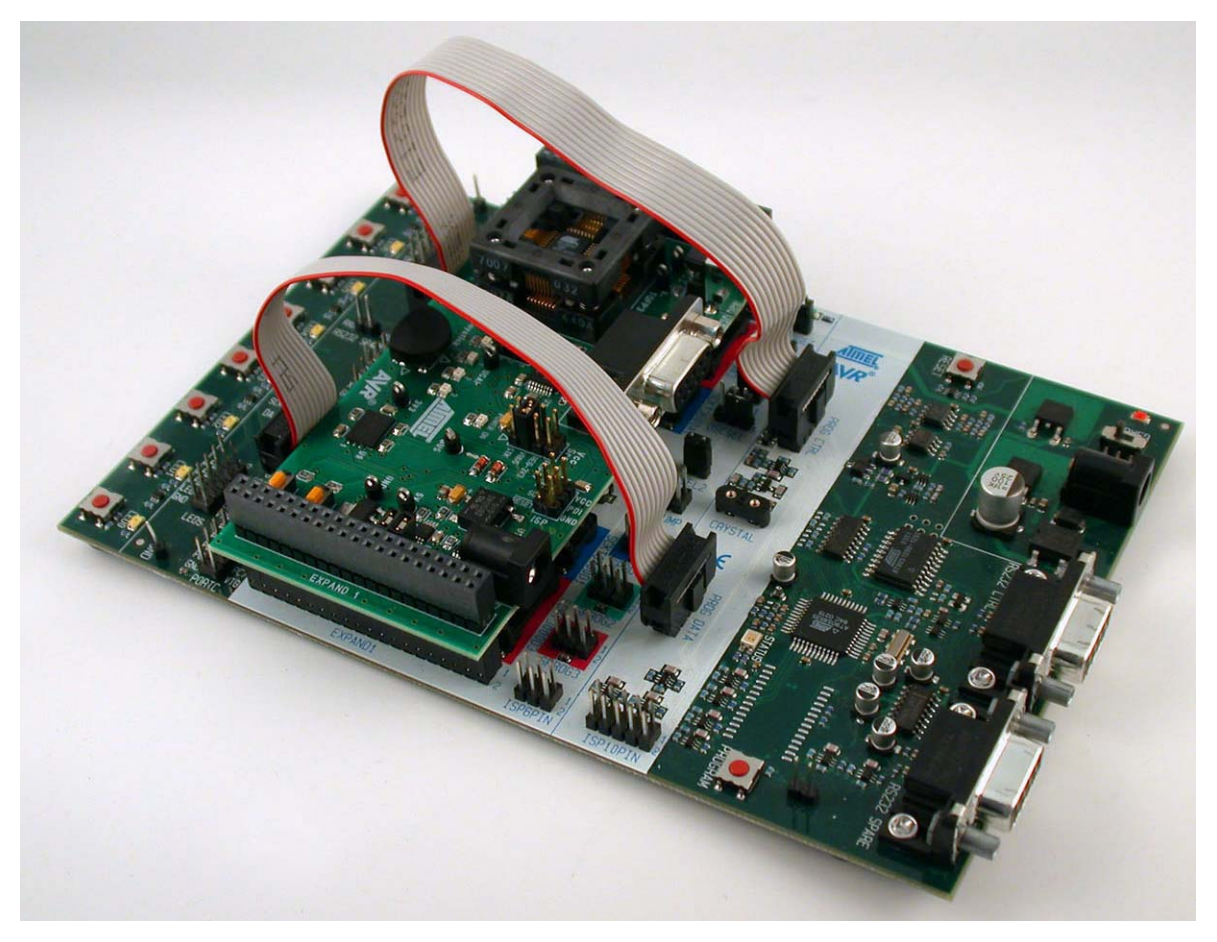

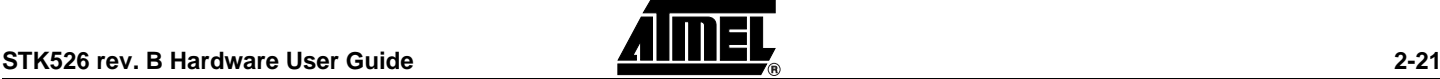

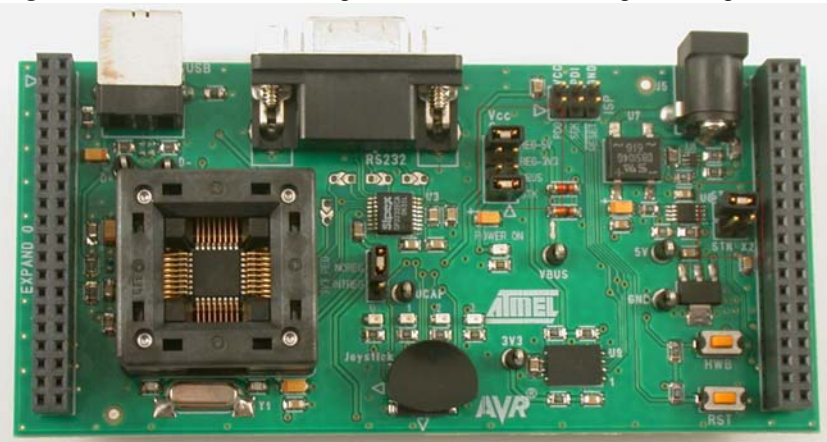

*Figure 2-25 .* STK526 Configuration for Parallel Programming

High Voltage Parallel Programming allows any operation on the device. This mode is very usefull if a crucial fuse has been erased inadvertently. For example, if user disables the SPIEN fuse from ISP mode, it can only be restored using Parallel Programming.

### **2.9 Debugging**

#### **2.9.1 Debugging with AVR JTAG ICE mkII**

Every STK526 can be used for debugging with JTAG ICE MK II using the debugWire protocol through the ISP connector.

Connect the JTAG ICE mkII as shown in Figure 2-23 (like for a simple programming operation), for debugging help, please refer to AVR Studio® Help information.

As AT90USB82/162 parts are factory configured with the higher security level set, a chip erase operation will be performed on the part before debugging with JTAG ICE MK II. Thus the on-chip flash bootloader will be erased. It can be restored after the debug session using the bootloader hex file available from ATMEL website or from the CD-ROM included in the starter kit.

Note: Starting a debugWire session will enable the DWEN fuse and disable the SPIEN fuse, that will prevent ISP programming. AVR Studio® can restore the SPIEN fuse before closing a debugWire session. However the fuse bits can also be restored in Parallel Programming mode.

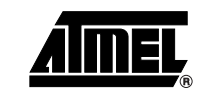

## **2.10 Test Points**

There are 7 test points implemented, these test points are referred in the full schematics section.

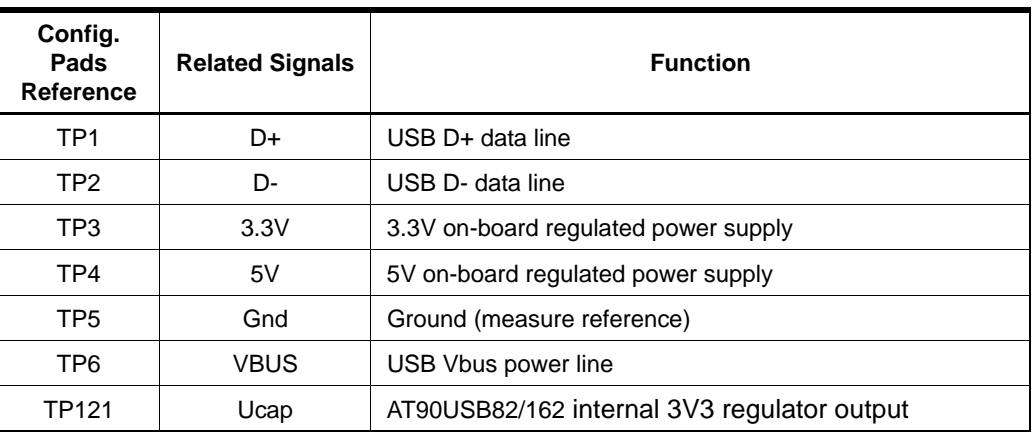

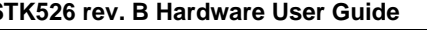

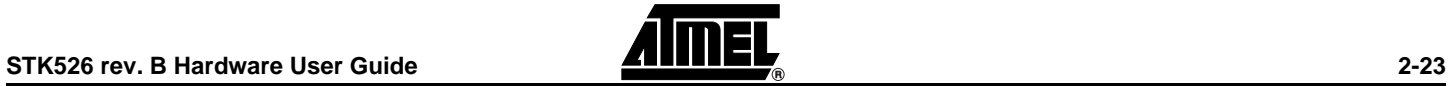

### **2.11 Configuration Pads**

Configuration pads are used to disconnect/connect on-board peripherals or elements, their default configuration is: **connect**.

#### **2.11.1 Configuration Pads Listing**

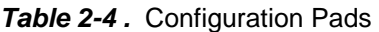

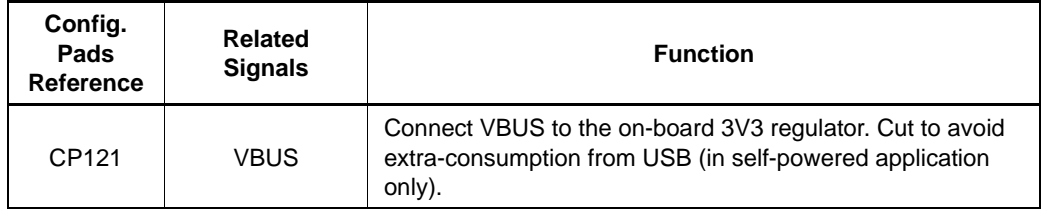

#### **2.11.2 Configuration Pads - Disconnection**

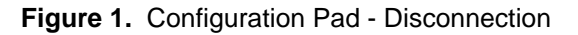

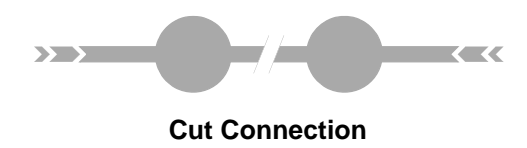

#### **2.11.3 Configuration Pads - Connection**

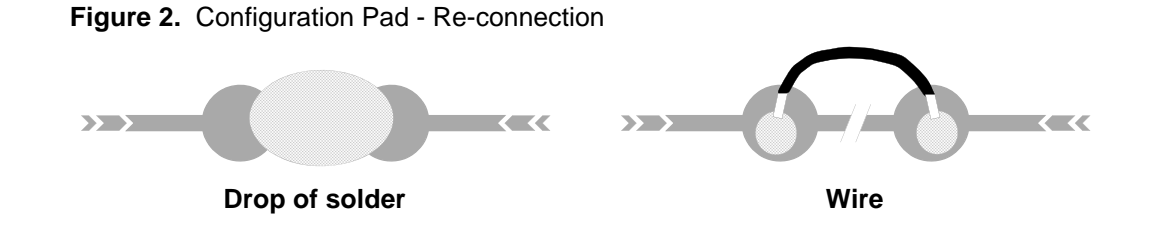

### **2.12 Solder Pads**

Solder pads are used to disconnect/connect on-board peripherals or elements, their default configuration is: **disconnect**. User may solder the pad to enable it.

#### **2.12.1 Solder Pads Listing**

| Solder.<br><b>Pads</b><br><b>Reference</b> | Related<br><b>Signals</b> | <b>Function</b>                                                                                           |  |
|--------------------------------------------|---------------------------|----------------------------------------------------------------------------------------------------|--|
| SP <sub>4</sub>                            | PD7/CTS                   | This solder pad allows to enable the logical CTS signal for<br>hardware control flow on RS232 interface.  |  |
| SP <sub>3</sub>                            | RS232 / CTS               | This solder pad allows to enable the physical CTS signal for<br>hardware control flow on RS232 interface. |  |
| SP <sub>5</sub>                            | PD6/RTS                   | This solder pad allows to enable the logical RTS signal for<br>hardware control flow on RS232 interface.  |  |
| SP <sub>2</sub>                            | <b>RS232/RTS</b>          | This solder pad allows to enable the physical CTS signal for<br>hardware control flow on RS232 interface. |  |

*Table 2-5 .* Solder Pads

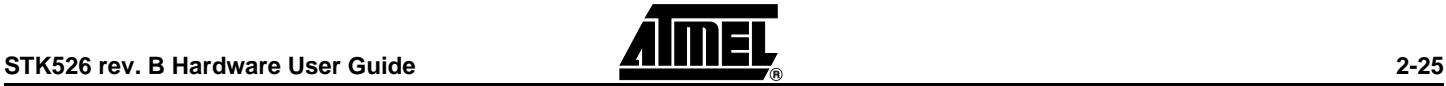

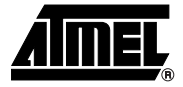

# **Section 3 Troubleshooting Guide**

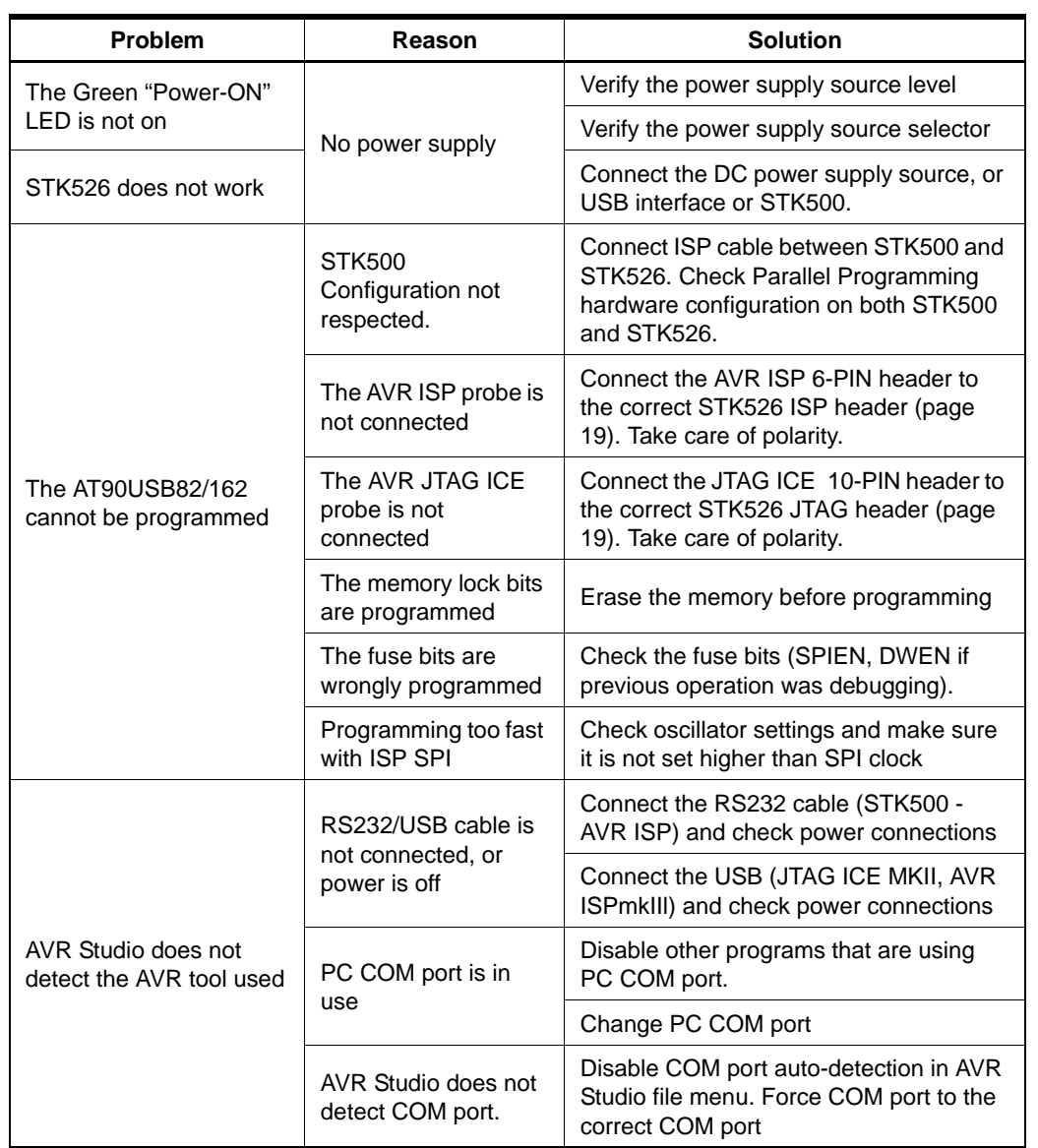

### *Figure 3-1 .* Troubleshooting Guide

**STK526 rev. B Hardware User Guide 3-26**

*Troubleshooting Guide*

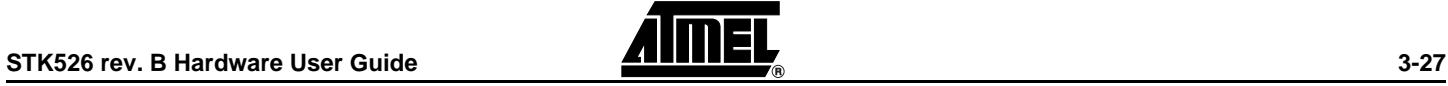

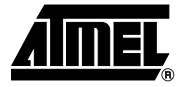

## **Technical Specifications**

#### **System Unit**

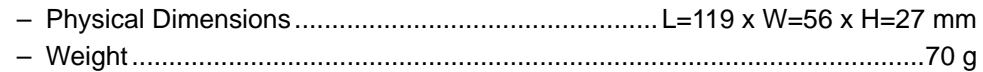

#### **Operating Conditions**

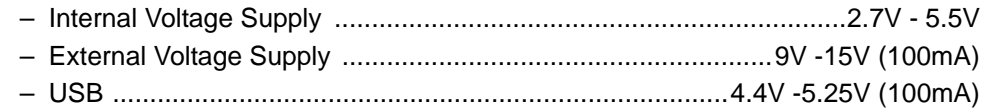

#### ■ Connections

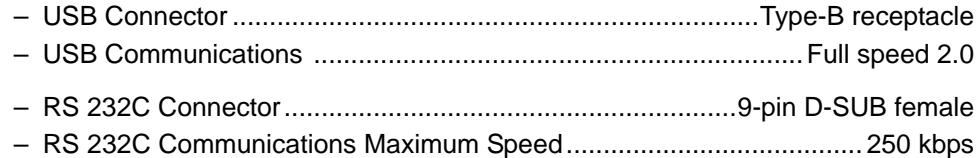

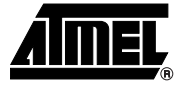

## **Technical Support**

For Technical support, please contact avr@atmel.com. When requesting technical support, please include the following information:

- Which target AVR device is used (complete part number)
- Target voltage and speed
- Clock source and fuse setting of the AVR
- **Programming method (ISP, Parallel or specific Boot-Loader)**
- Hardware revisions of the AVR tools, found on the PCB
- Version number of AVR Studio. This can be found in the AVR Studio help menu.
- **PC** operating system and version/build
- PC processor type and speed
- A detailed description of the problem
- Country and distributor or Atmel contact

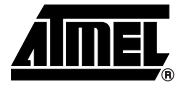

## **Complete Schematics**

On the next pages, the following documents of STK526 revision 4381B are shown:

- Complete schematics
- Assembly drawing
- Bill of materials
- Default configuration summary

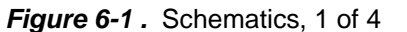

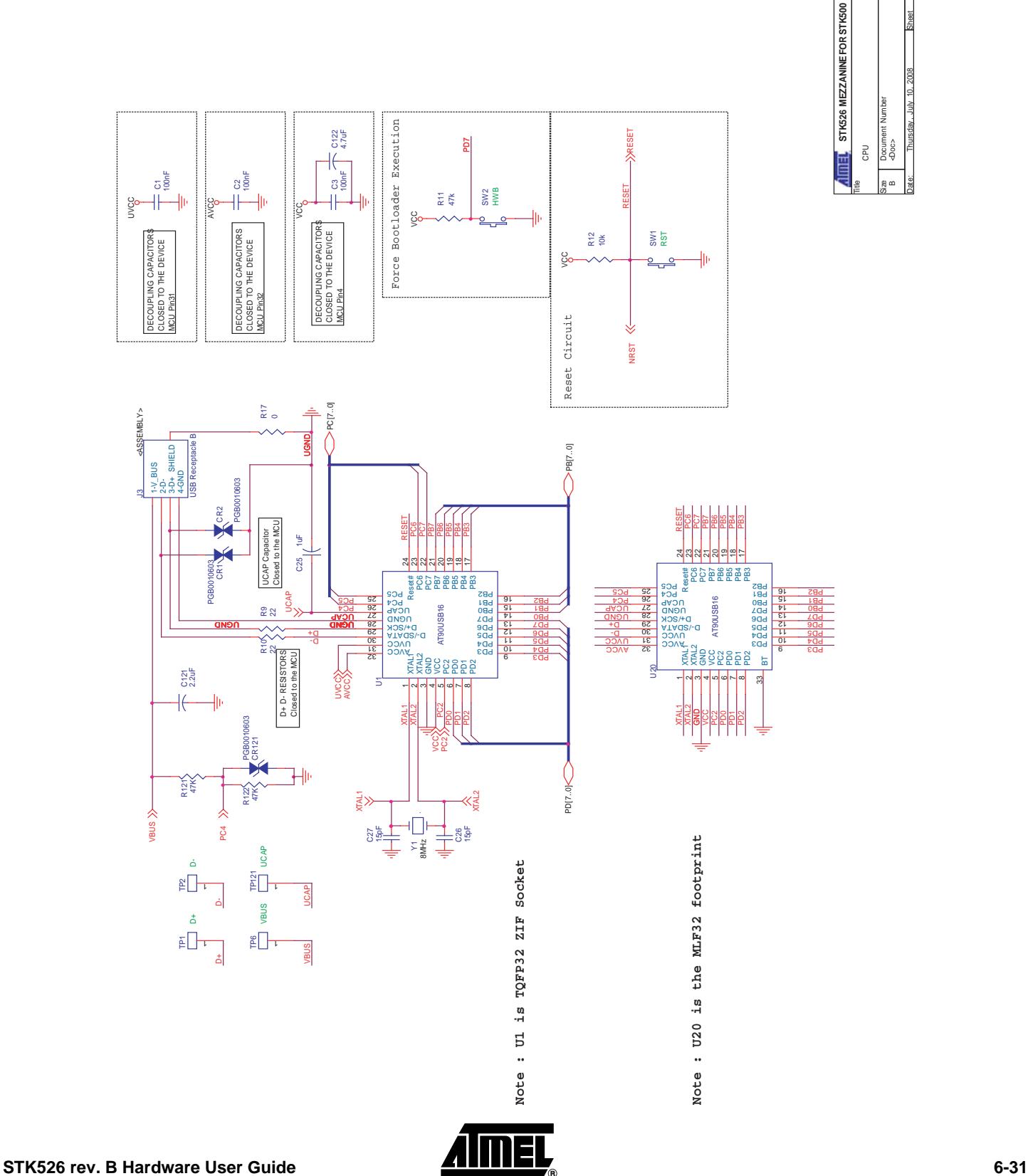

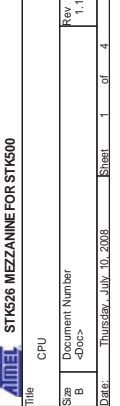

Downloaded from **Elcodis.com** electronic components distributor

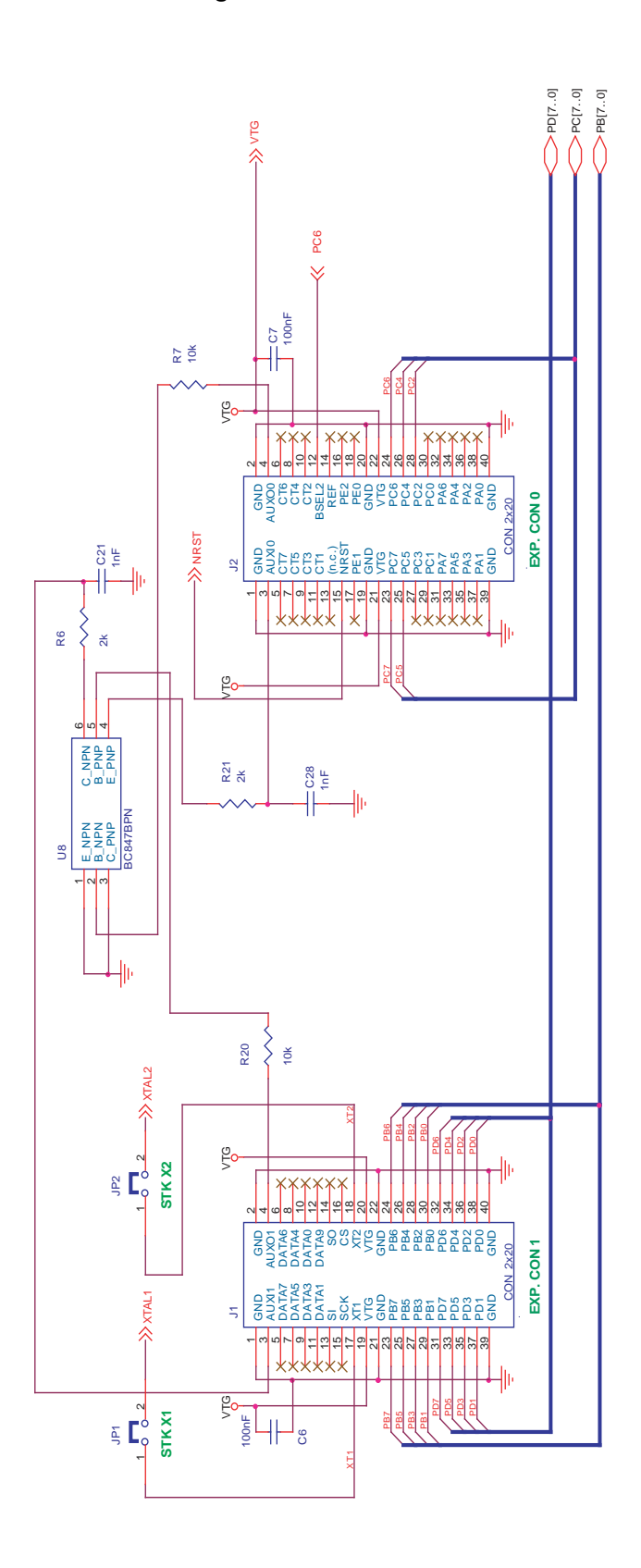

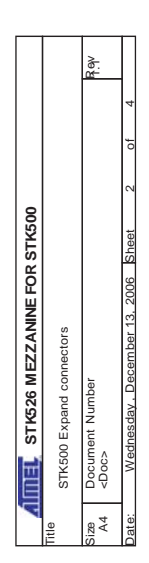

*Figure 6-2 .* Schematics, 2 of 4

Downloaded from [Elcodis.com](http://elcodis.com/parts/840899/ATSTK526.html) electronic components distributor

SUB-D9 FEMALE SUB-D9 FEMA 10 11 C13 100nF  $\varphi$  $\lceil \begin{array}{c|c} \mid & \circ \mid & \circ \mid \circ \mid \circ \end{array}$ VCC DECOUPLING CAPACITOR<br>CLOSE TO THE DEVICE DECOUPLING CAPACITOR (၂  $\ddot{\mathsf{q}}$  $\overline{\mathbf{r}}$  CLOSE TO THE DEVICE  $\mathbb H$ DEBUG WIRE Interface and Serial ISP Interface DEBUG WIRE Interface and Serial ISP Interface δ<sub>c</sub> 6 $\scriptstyle\sim$  $\overline{\phantom{0}}$ 3 $^{\circ}$ 4 $\bar{ }$ C14<br>100hF  $\frac{5}{100}$   $\frac{100}{100}$   $\frac{6}{100}$   $\frac{100}{100}$ VCC  $\mathcal{H}$ ╫ S<br>S န္တ MAX3232<br>RS232 BUFFER RS232 BUFFER  $\frac{1}{\frac{1}{\sqrt{1-\frac{1}{2}}} \cdot \frac{1}{\sqrt{1-\frac{1}{2}}} \cdot \frac{1}{\sqrt{1-\frac{1}{2}}} \cdot \frac{1}{\sqrt{1-\frac{1}{2}}} \cdot \frac{1}{\sqrt{1-\frac{1}{2}}} \cdot \frac{1}{\sqrt{1-\frac{1}{2}}} \cdot \frac{1}{\sqrt{1-\frac{1}{2}}} \cdot \frac{1}{\sqrt{1-\frac{1}{2}}} \cdot \frac{1}{\sqrt{1-\frac{1}{2}}} \cdot \frac{1}{\sqrt{1-\frac{1}{2}}} \cdot \frac{1}{\sqrt{1-\frac{1}{2}}} \cdot \frac{1}{\sqrt{1-\frac{1}{2}}} \$ 13 RS-RxD RS-TxD RS-CTS RS-RTS MAX3232 14 V+ 2 C1- 3 C2+ 4 C2- 5 V- 6 7.  $\begin{array}{c} \begin{array}{c} \text{a} \\ \text{b} \end{array} \end{array}$  $\frac{1}{3}$  PDO VCC  $\frac{2}{3}$  $\frac{3}{2}$ <br>PDI<br>PDI 4  $\frac{1}{\sqrt{2}}$ **RS 232 ISP CON** RS232 Interface CON<sub>2x3</sub> RS232 Interface CON 2x3 VCC GND VCC <sup>15</sup> . <sup>16</sup> PDO<br>SCK<br>RESET  $\overline{z}$ ទី **TTL** U3 12  $\overline{0}$  $\bar{ }$ 11  $\bar{\ }$ ო PD3 TXD E RTS  $\mathbb{E} \otimes \mathbb{E}$ SP5 PB2 PB3 ត្ត PD2 PD7 ក្ដ  $P = 7.0$ RESET PD[7..0]  $P$ B[7..0] RESET<sup>></sup> PB0 PB4 PB5 PB6 PB7 Joystick Interface Joystick Interface Select 5<br>Up 5<br>Select 5<br>De 5 Right 6<br>Down 6  $\triangledown$  $\overline{\mathcal{L}}$ TPA511G U Com2<br>Com2  $\nabla$ PA51 SW3  $\sim$  $\gg \atop 50$ C8 100nF DECOUPLING CAPACITOR<br>CLOSE TO THE DEVICE DECOUPLING CAPACITOR R14 CLOSE TO THE DEVICE 47k PD[7..0] AT45DB642D CASON8 AT45DB642D CASON8 Caution DataFlash<br>Fix 3V Power supply Only Fix 3V Power supply Only  $\frac{1}{2}$  si<br> $\frac{2}{3}$  SCK GND  $\frac{8}{9}$ <br> $\frac{2}{3}$  SCK VCC  $\frac{6}{9}$ Data Flash Data Flash Caution DataFlash ន<br>និង<br>និង និង U9 PD4 គី គ្គ  $^\circ$ ო 4 $\bar{\ }$ TOPLED LP M676 DO TOPLED LP M676 D1<br>LED 2 (Queen) TOPLED LP M676 D2<br>LED 3 (arren) D3 PB3 PB2 퓨 In-line Grouped LEDs In-line Grouped LEDs LED 0 (exeen) **LED 0 (green) LED 1 (green) LED 2 (green) LED 3 (green)** TOPLED LP M676 TOPLED LP M676 TOPLED LP M676 TOPLED LP M676 TOPLED LP M676  $PBIZ.0J$ C123 100nF R123 47k  $\tilde{\underline{\kappa}}$ R2 R3 R4  $\left\{ \right.$ LEDs  $\frac{1}{2}$  $\frac{1}{2}$  $\breve{\equiv}$  $\frac{1}{2}$ R13 10k  $3.3\overline{5}$  $PC2$ 

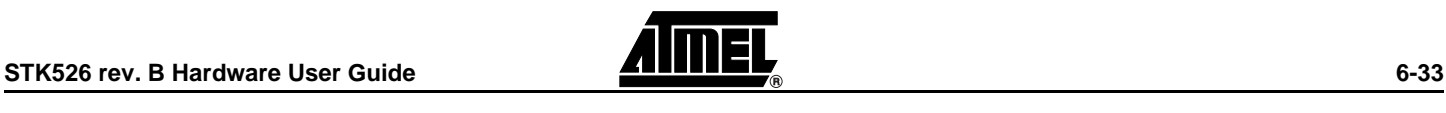

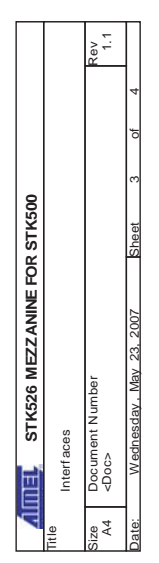

 DECOUPLING CAPACITOR CLOSE TO THE CONNECTOR

DECOUPLING CAPACITOR<br>CLOSE TO THE CONNECTOR

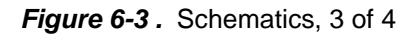

*Figure 6-4 .* Schematics, 4 of 4

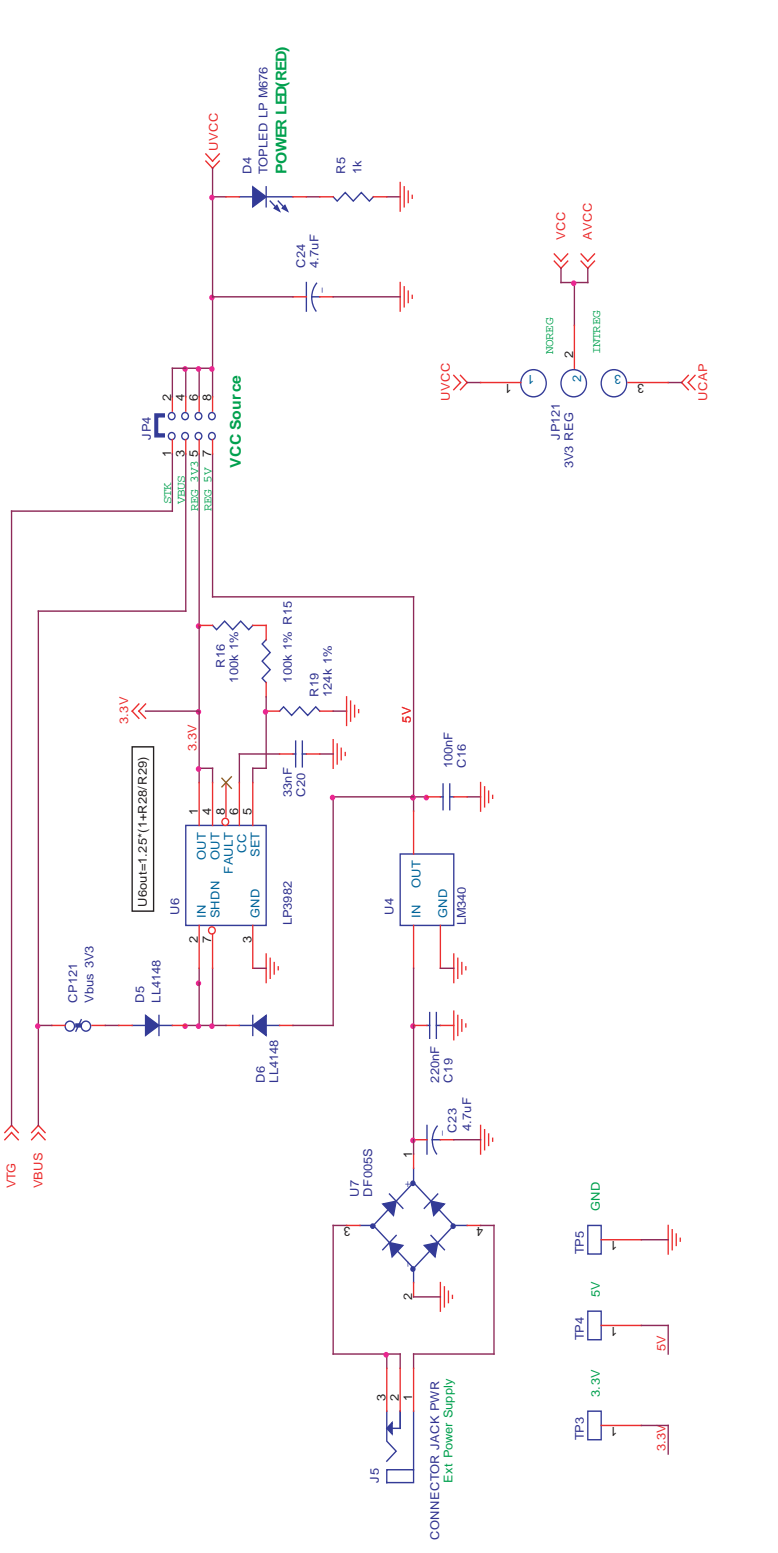

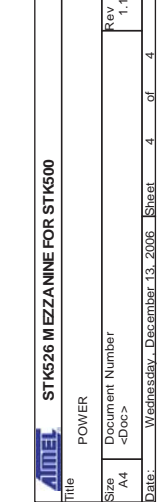

t.

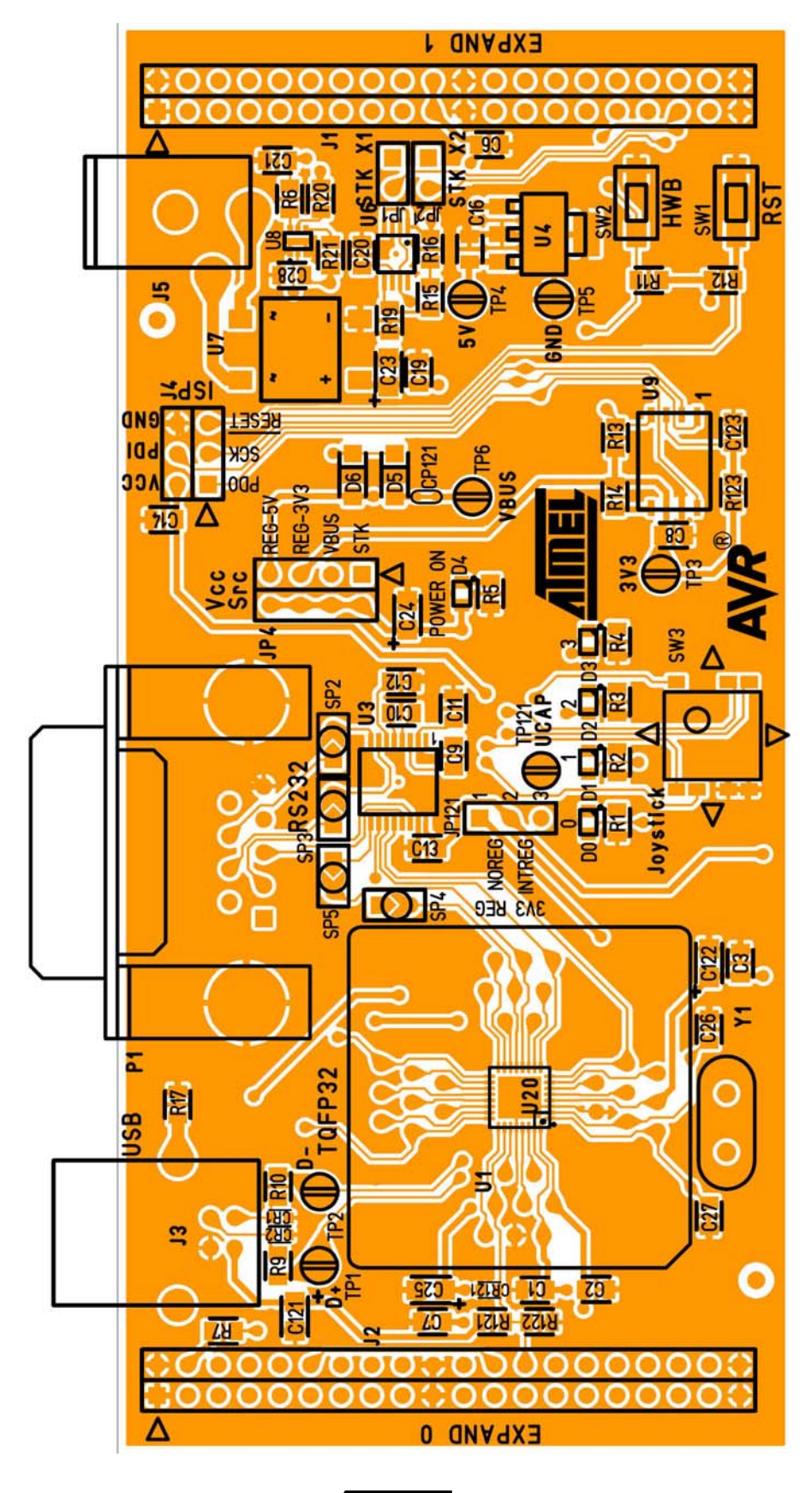

Figure 6-5. Assembly Drawing, 1 of 2 (component side)

**STK526 rev. B Hardware User Guide 6-35** 

#### *Table 6-1 .* Bill of Materials

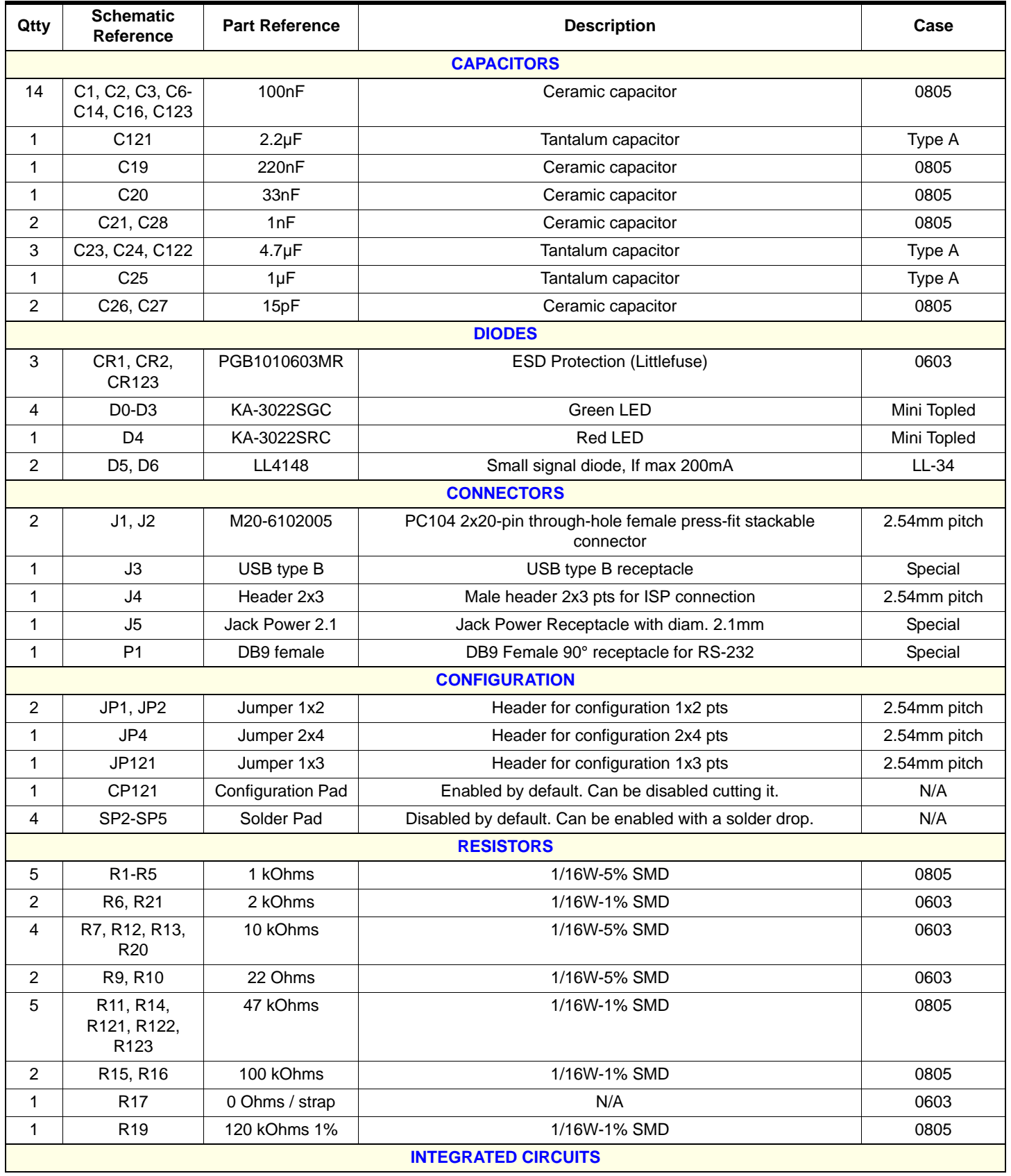

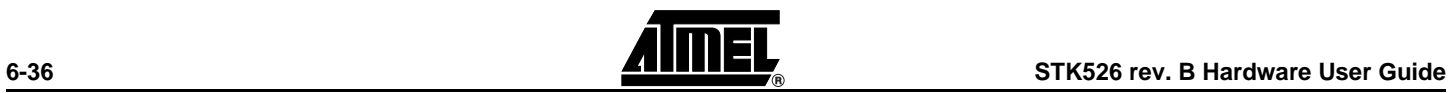

7709B–AVR–07/08

#### *Table 6-1 .* Bill of Materials

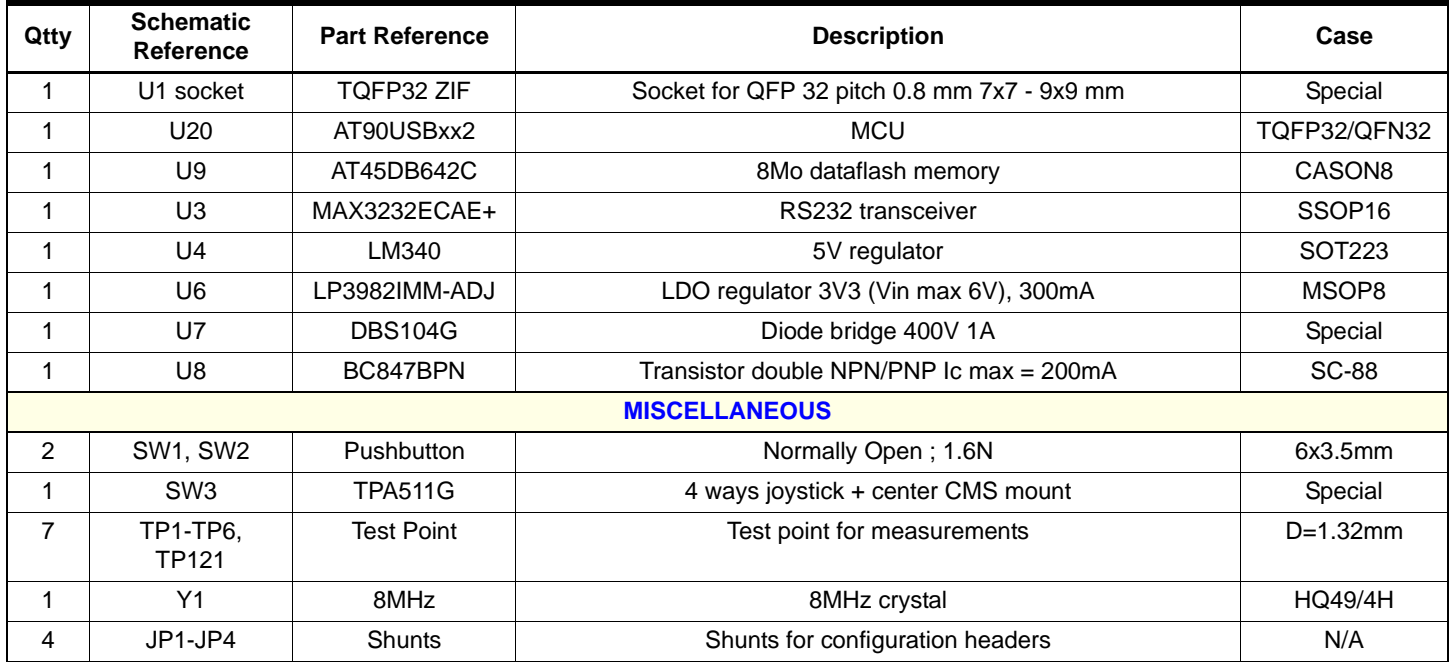

### **6.0.1 Default Configuration - Summary**

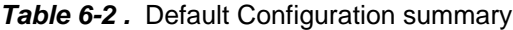

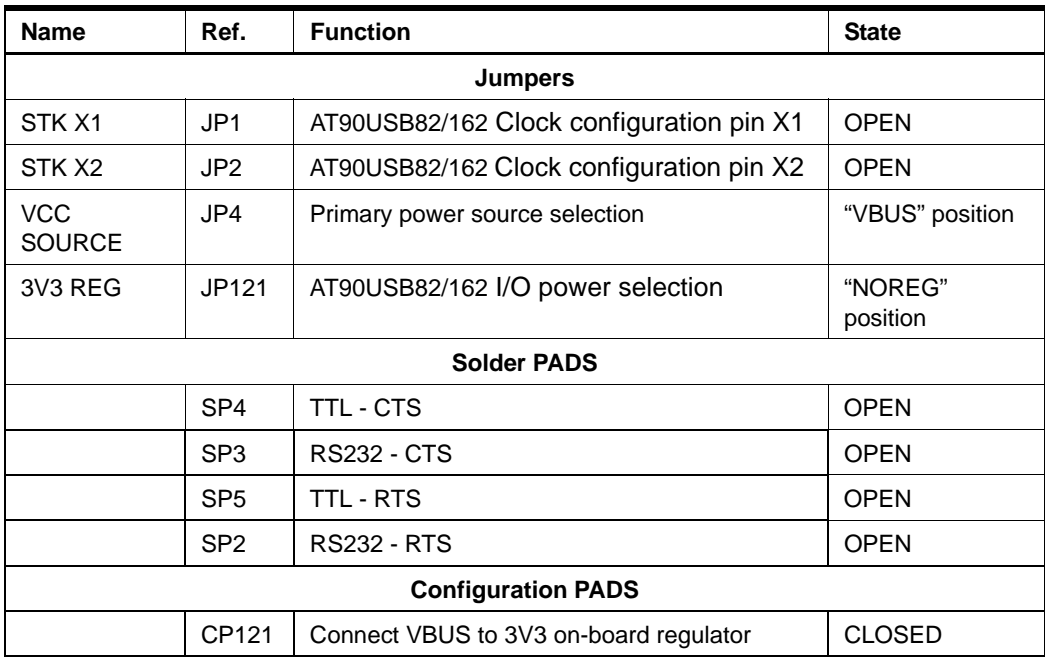

## **6.1 Document Revision History**

## **6.2 7709B**

1. Schematic drawings updated.

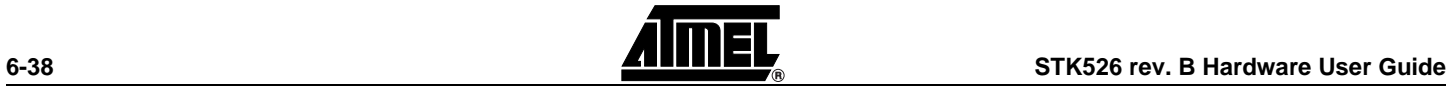

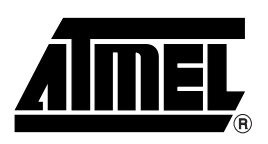

#### **Atmel Corporation Atmel Operations**

2325 Orchard Parkway San Jose, CA 95131, USA Tel: 1(408) 441-0311 Fax: 1(408) 487-2600

#### **Regional Headquarters**

#### *Europe*

Atmel Sarl Route des Arsenaux 41 Case Postale 80 CH-1705 Fribourg Switzerland Tel: (41) 26-426-5555 Fax: (41) 26-426-5500

#### *Asia*

Room 1219 Chinachem Golden Plaza 77 Mody Road Tsimshatsui East Kowloon Hong Kong Tel: (852) 2721-9778 Fax: (852) 2722-1369

#### *Japan*

9F, Tonetsu Shinkawa Bldg. 1-24-8 Shinkawa Chuo-ku, Tokyo 104-0033 Japan Tel: (81) 3-3523-3551 Fax: (81) 3-3523-7581

*Memory*

2325 Orchard Parkway San Jose, CA 95131, USA Tel: 1(408) 441-0311 Fax: 1(408) 436-4314

#### *Microcontrollers*

2325 Orchard Parkway San Jose, CA 95131, USA Tel: 1(408) 441-0311 Fax: 1(408) 436-4314

La Chantrerie BP 70602 44306 Nantes Cedex 3, France Tel: (33) 2-40-18-18-18 Fax: (33) 2-40-18-19-60

#### *ASIC/ASSP/Smart Cards*

Zone Industrielle 13106 Rousset Cedex, France Tel: (33) 4-42-53-60-00 Fax: (33) 4-42-53-60-01

1150 East Cheyenne Mtn. Blvd. Colorado Springs, CO 80906, USA Tel: 1(719) 576-3300 Fax: 1(719) 540-1759

Scottish Enterprise Technology Park Maxwell Building East Kilbride G75 0QR, Scotland Tel: (44) 1355-803-000 Fax: (44) 1355-242-743

#### *RF/Automotive*

Theresienstrasse 2 Postfach 3535 74025 Heilbronn, Germany Tel: (49) 71-31-67-0 Fax: (49) 71-31-67-2340

1150 East Cheyenne Mtn. Blvd. Colorado Springs, CO 80906, USA Tel: 1(719) 576-3300 Fax: 1(719) 540-1759

#### *Biometrics/Imaging/Hi-Rel MPU/*

*High Speed Converters/RF Datacom* Avenue de Rochepleine BP 123 38521 Saint-Egreve Cedex, France Tel: (33) 4-76-58-30-00 Fax: (33) 4-76-58-34-80

*Literature Requests* www.atmel.com/literature

Disclaimer: The information in this document is provided in connection with Atmel products. No license, express or implied, by estoppel or otherwise,to anyintellectualproperty right is granted by this document or in connection with the sale of Atmel products. **EXCEPT AS SET FORTH IN ATMEL'S TERMS AND CONDI-TIONS OF SALE LOCATED ON ATMEL'S WEB SITE, ATMEL ASSUMES NO LIABILITY WHATSOEVER AND DISCLAIMS ANY EXPRESS, IMPLIED OR STATUTORYWAR-RANTY RELATING TO ITS PRODUCTS INCLUDING, BUT NOT LIMITED TO, THE IMPLIED WARRANTY OF MERCHANTABILITY, FITNESS FOR A PARTICU-LARPURPOSE, OR NON-INFRINGEMENT. IN NO EVENT SHALL ATMEL BE LIABLE FOR ANY DIRECT, INDIRECT, CONSEQUENTIAL, PUNITIVE, SPECIAL OR INCIDEN-TAL DAMAGES (INCLUDING, WITHOUT LIMITATION, DAMAGES FOR LOSS OF PROFITS, BUSINESS INTERRUPTION, OR LOSS OF INFORMA-TION) ARISING OUTOF THE USE OR INABILITY TO USE THIS DOCUMENT, EVEN IF ATMEL HAS BEEN ADVISED OF THE POSSIBILITY OF SUCH DAM-AGES.** Atmel makes norepresentationsor warranties with respect to the accuracy or completeness of the contents of this document and reserves the right to make changes to specificationsand product descriptions at any time without notice. Atmel does not make any commitment to update the information contained herein. Unless specifically provided otherwise, Atmel products are not suitable for, and shall not be used in, automotive applications. Atmel's products are not intended, authorized, or warranted for useas components in applications intended to support or sustainlife.

**©2008 Atmel Corporation. All rights reserved. Atmel®, logo and combinations thereof, are registered trademarks, and Everywhere You Are® are the trademarks of Atmel Corporation or its subsidiaries. Other terms and product names may be trademarks of others.**

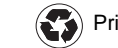

Printed on recycled paper.